# **Regim**

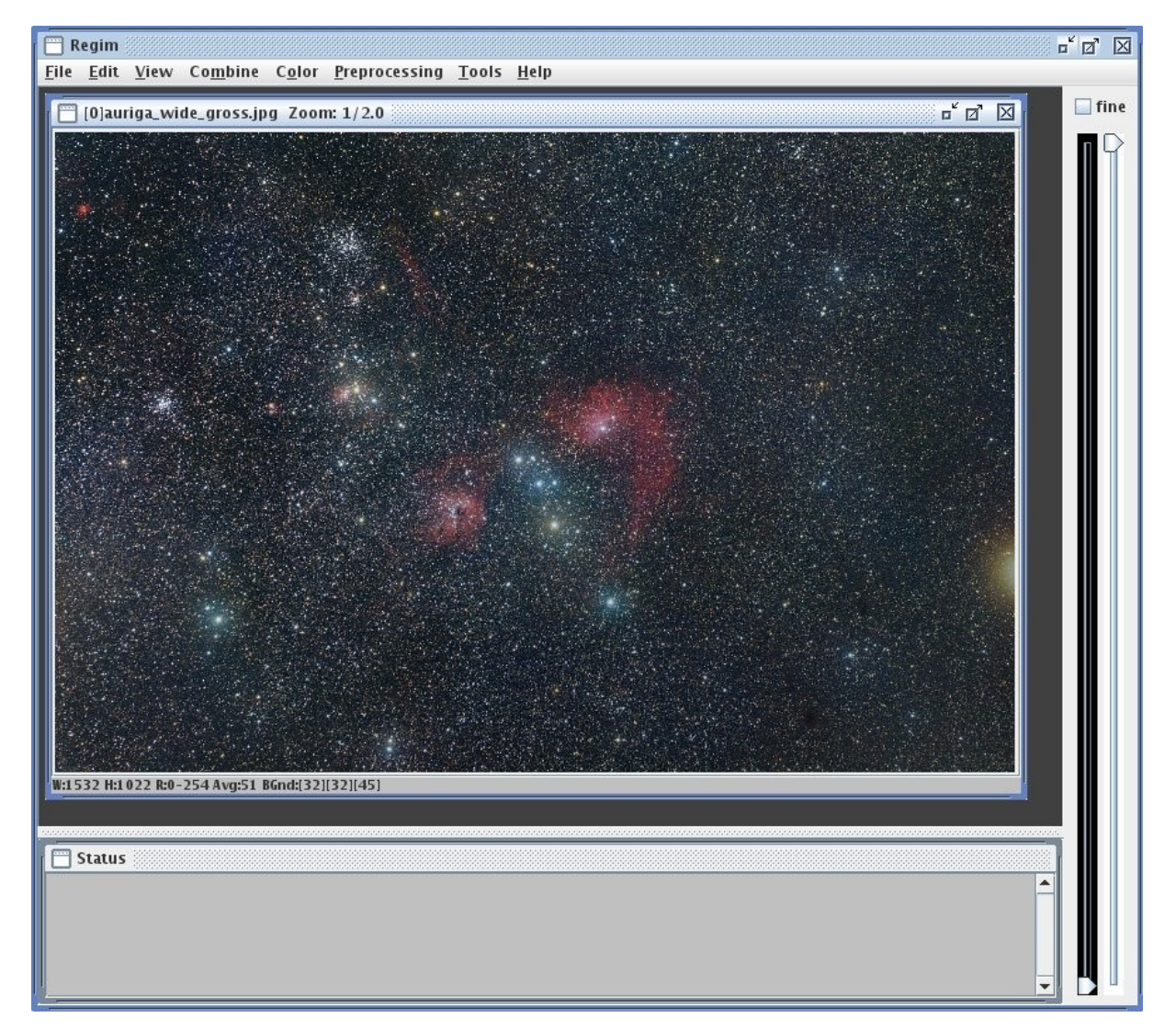

V 3.9

# **User Manual**

© 2020 Andreas Rörig [http://www.andreasroerig.de](http://www.andreasroerig.de/)

# Inhalt

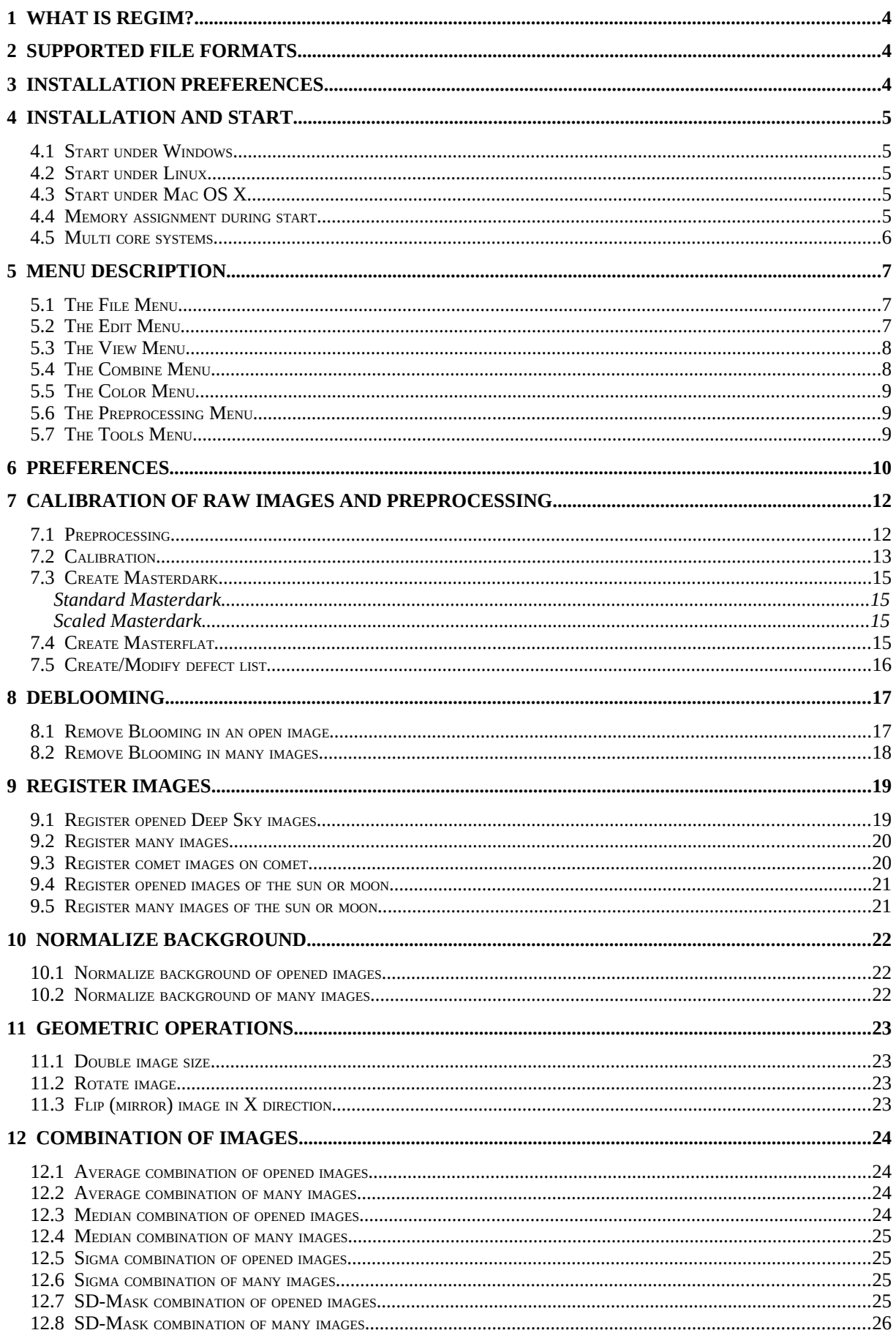

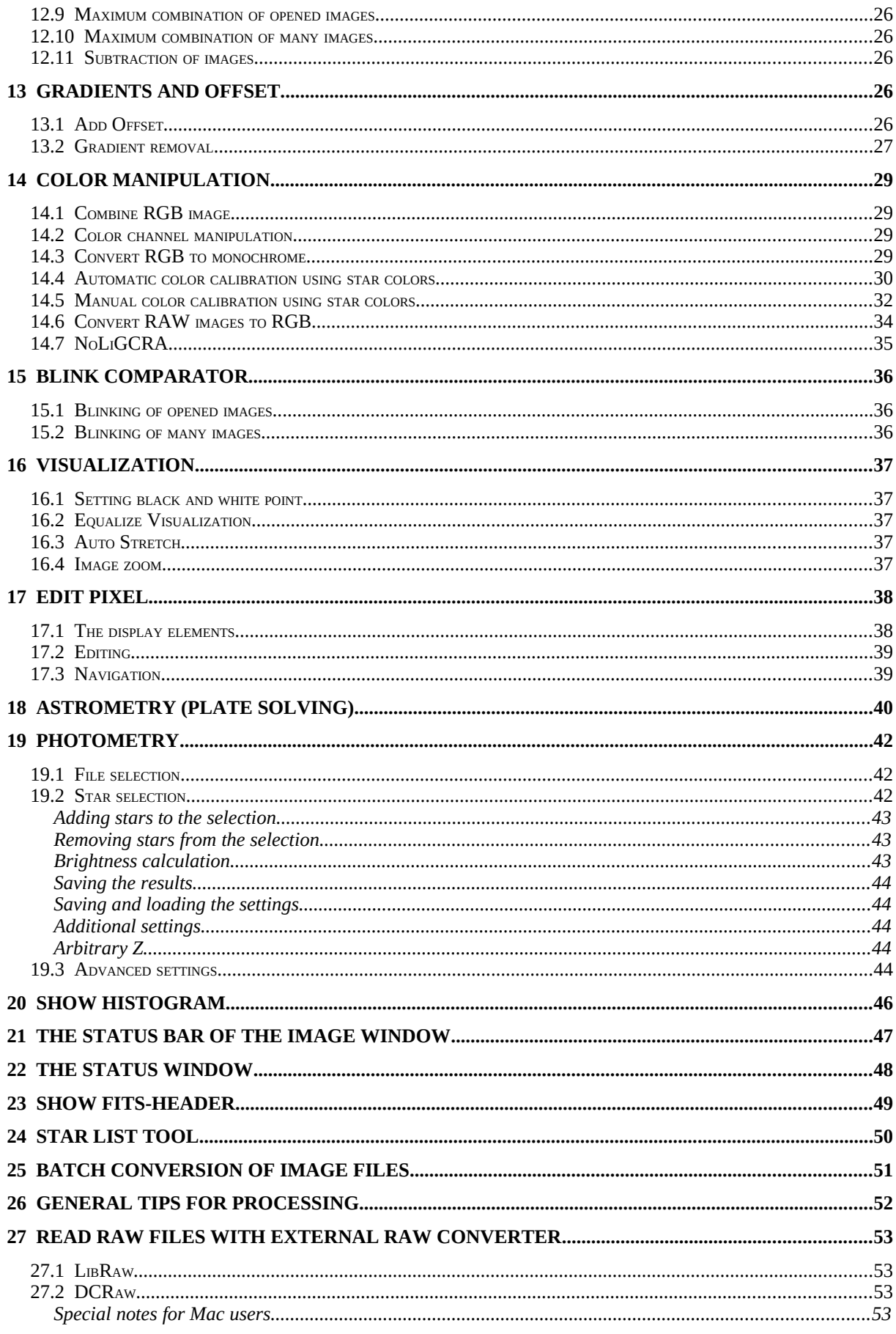

# **1 What is Regim?**

Regim is a tool that should make processing of astronomical images easier. The focus is on images that were captured with DSLRs or CCD cameras.

Regim is not meant to replace more complex image processing systems like Adobe Photoshop. It is meant to make special processing steps for astronomical images easier. These are calibration of raw images (dark and flat calibration), registration and combination of images.

Installation and usage is at your own risk.

Regim is free and may be used in unchanged form. However there went a lot of work into this program. If you find it useful your donations will be highly appreciated. Simply write me an email.

## **2 Supported file formats**

Regim reads and writes the following file formats:

- TIFF (uncompressed!) RGB/monochrome 8 or 16 bit per channel
- JPG files
- FITS files monochrome/RGB/Raw.
- RAW files of several digital cameras (read only)

To read raw images Regim uses *jrawio* (included) or optional LibRaw or DCRaw. Thanks to Fabrizio Giudici and all who contributed to jrawio and Dave Coffin the author of DCRaw.

# **3 Installation preferences**

Regim is completely written in Java and should therefore run on every plattform that has an Java runtime environment (JRE) **version 1.8.0** or higher. It was tested on Windows 10 and Ubuntu Linux 18.04 with JRE 1.8. Path and classpath settings for JRE must be set.

For processing large images Regim loves to have a lot of memory available. You should have at least 4 GB or more.

# **4 Installation and Start**

Unzip the file regim.zip to your harddisk. Within the folder regim you will find the files regim.jar, regim.properties and regim.cmd (for Windows) and the file regim.sh (for Linux and Mac OS X).

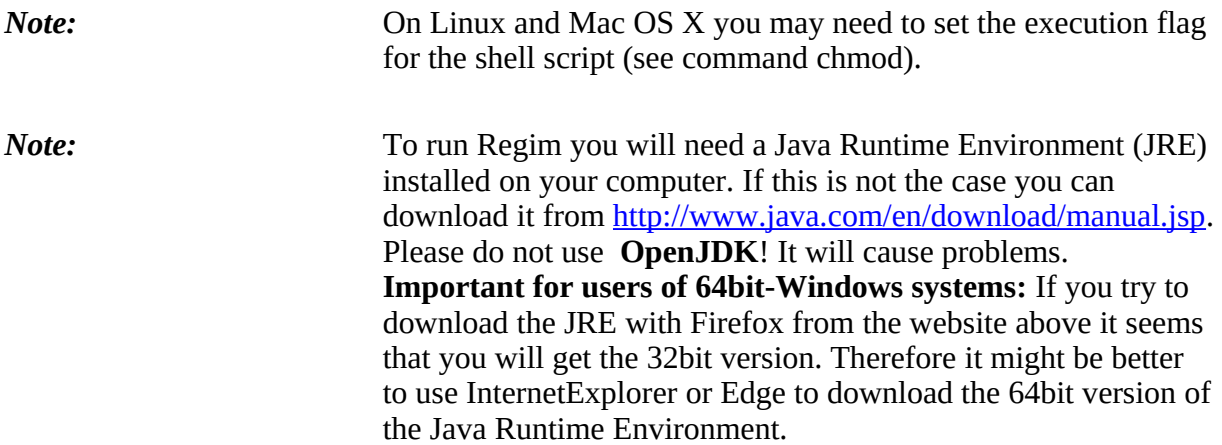

#### *4.1 Start under Windows*

In Windows Explorer navigate to the folder where you have unpacked Regim. Now doubleclick on the file *regim.cmd*.

#### *4.2 Start under Linux*

Open a terminal window and navigate to the folder where you have unpacked Regim. Now enter *regim.sh*.

#### *4.3 Start under Mac OS X*

Open a terminal window and navigate to the folder where you have unpacked Regim. Now enter *sh regim.sh*.

#### *4.4 Memory assignment during start*

By default the upper memory limit assigned to Regim is 2GB (2048MB). This is configured in the batch file (regim.cmd, or regim.sh) with the parameter *-Xmx2048m*. Depending on the amount of memory your computer has you can alos use the following batch files to start Regim:

regimSmall starts Regim with an upper memory limit of 1GB. regimLarge starts Regim with an upper memory limit of 3GB.

How much memory is required by Regim depends on the size of your images. A 24 megapixel color image for example needs 9 times as much memory as a 8 megapixel monochrome image.

#### *4.5 Multi core systems*

If you have a multicore system please have a closer look at chapter 6. Preferences.

# **5 Menu description**

## *5.1* **The** *File Menu*

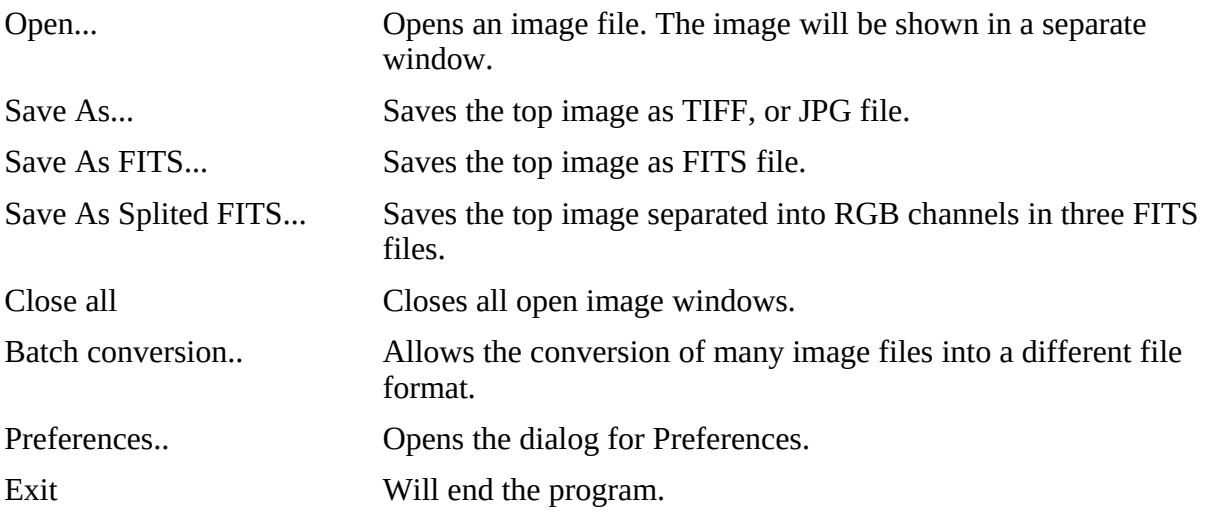

## *5.2 The Edit Menu*

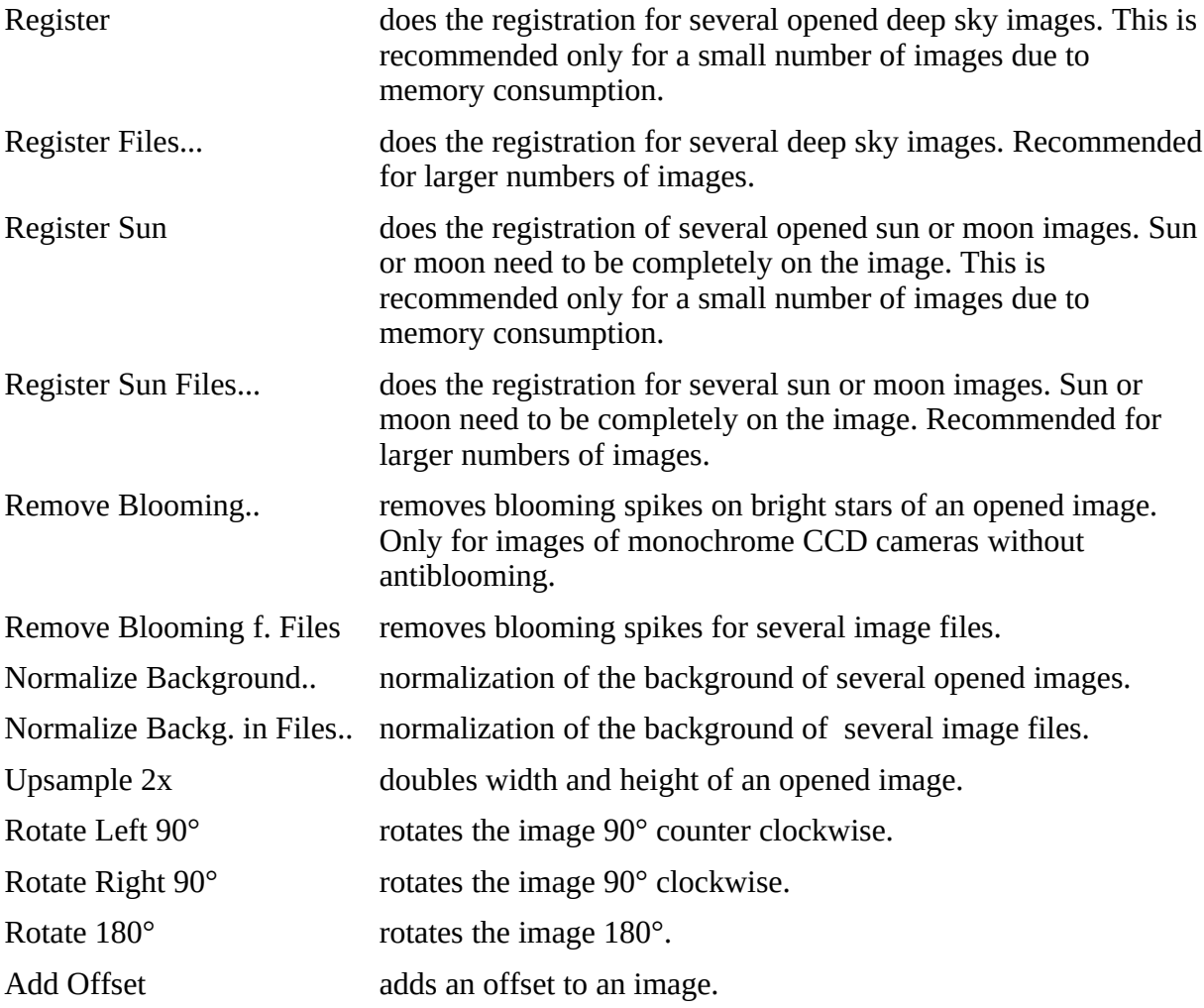

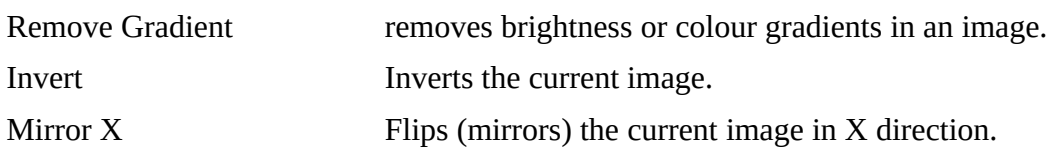

## *5.3 The View Menu*

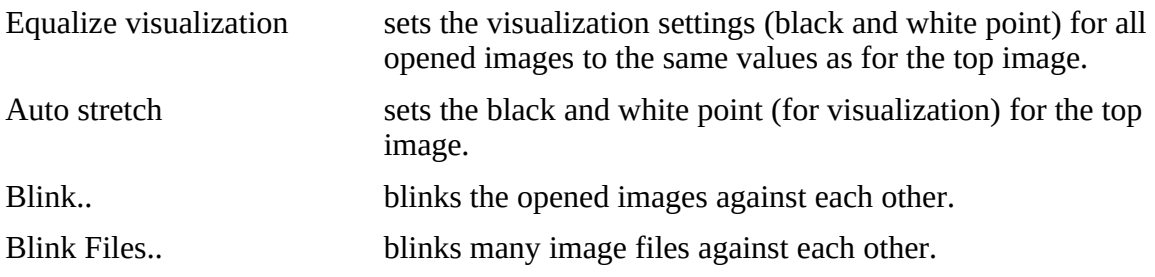

# *5.4 The Combine Menu*

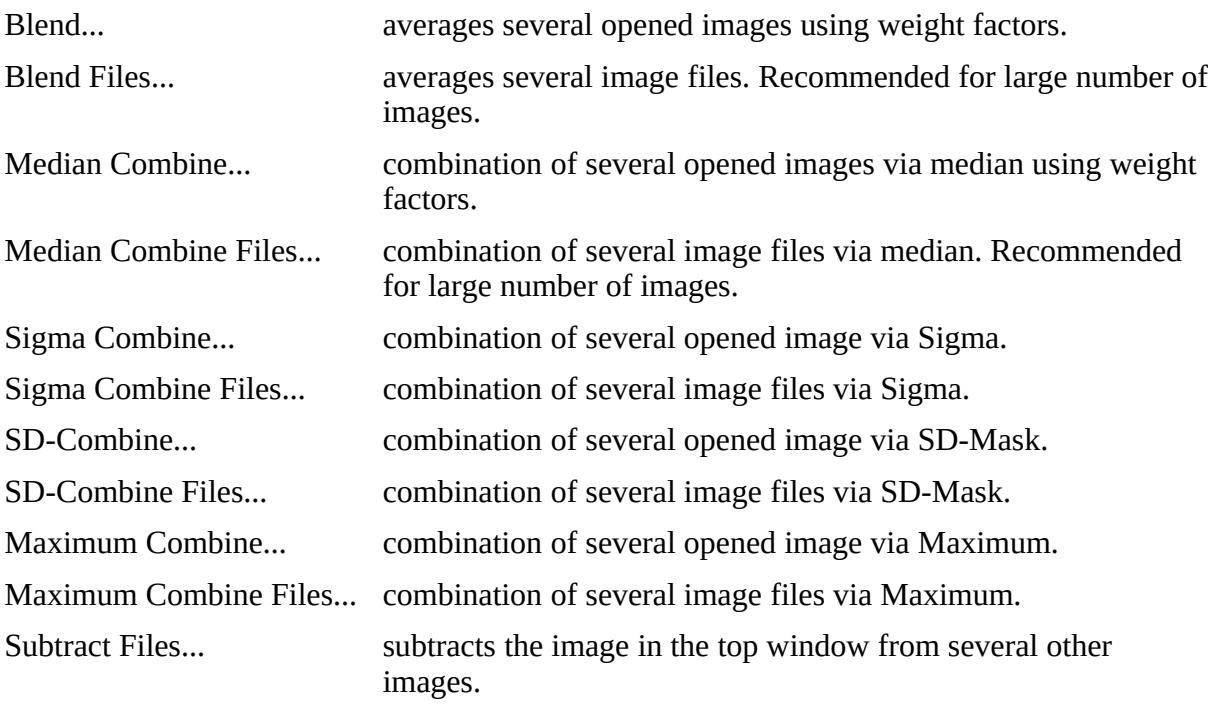

# *5.5 The Color Menu*

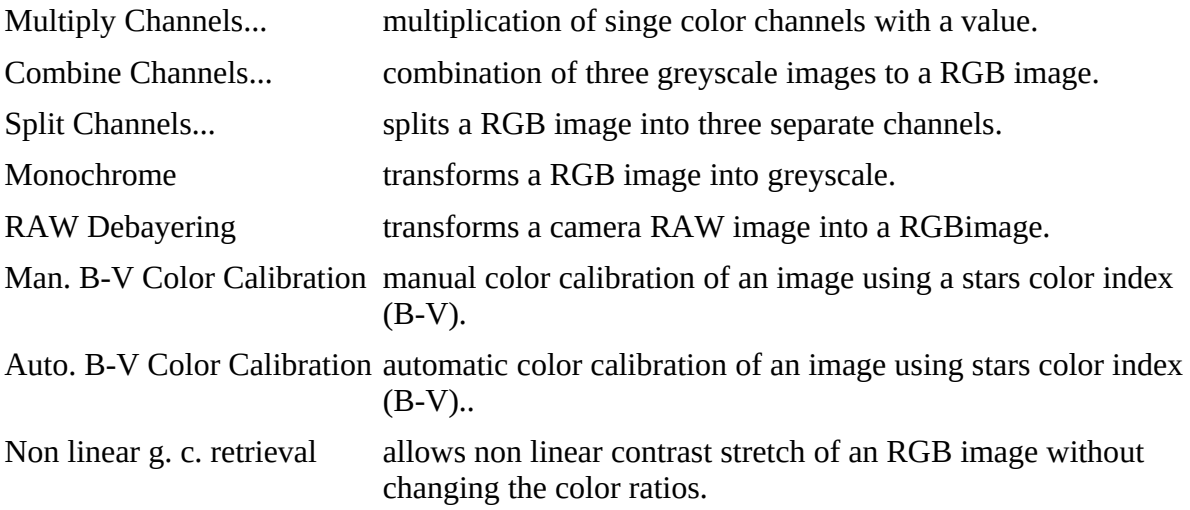

# *5.6 The Preprocessing Menu*

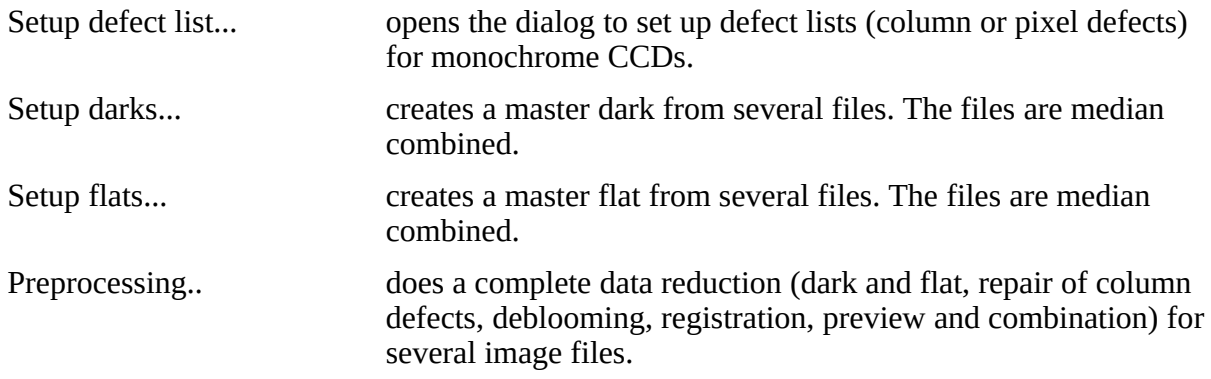

## *5.7 The Tools Menu*

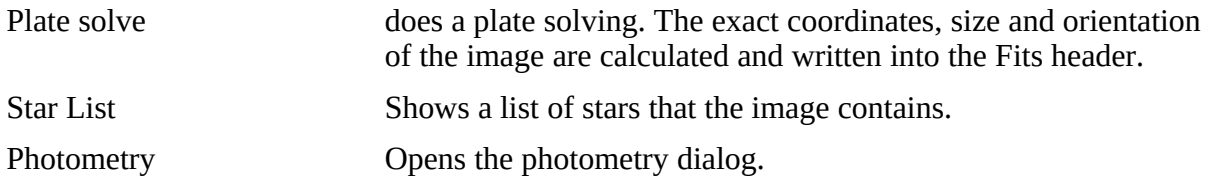

# <span id="page-9-0"></span>**6 Preferences**

You will find the preferences under *Preferences* in the *File* menu. The following dialog will appear:

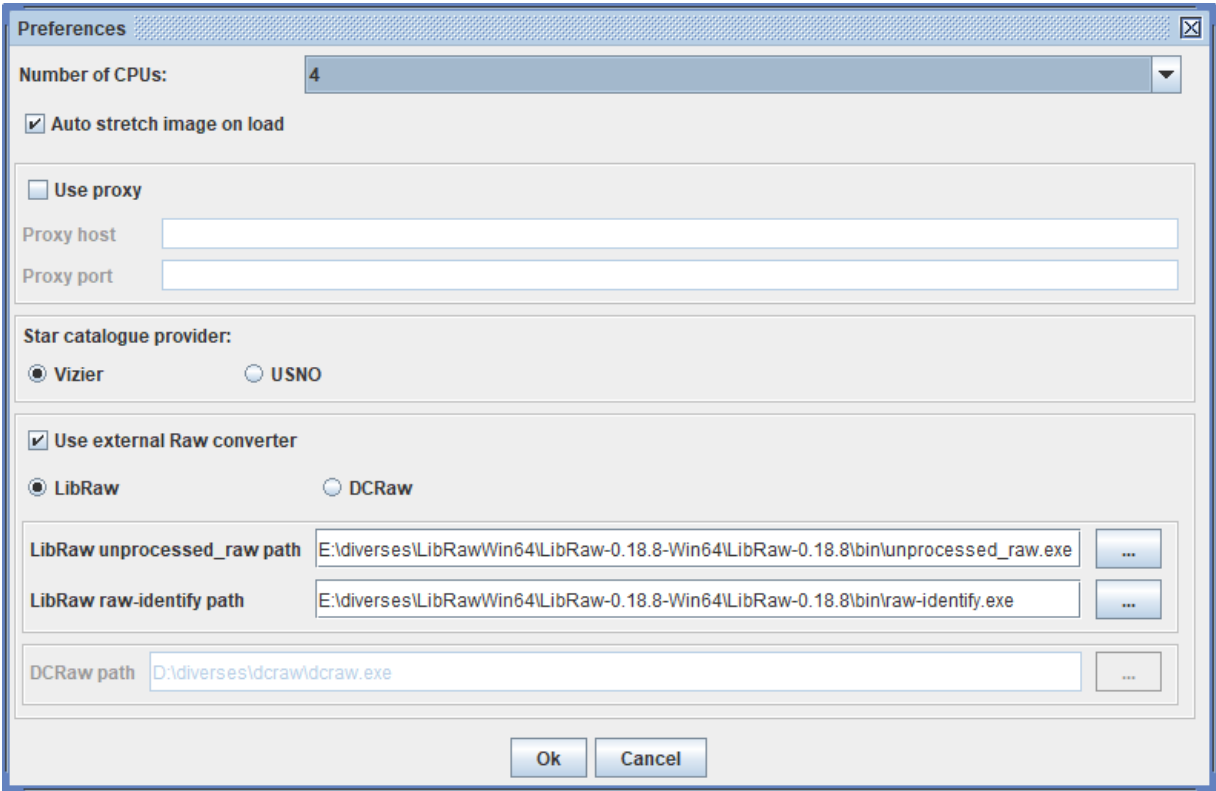

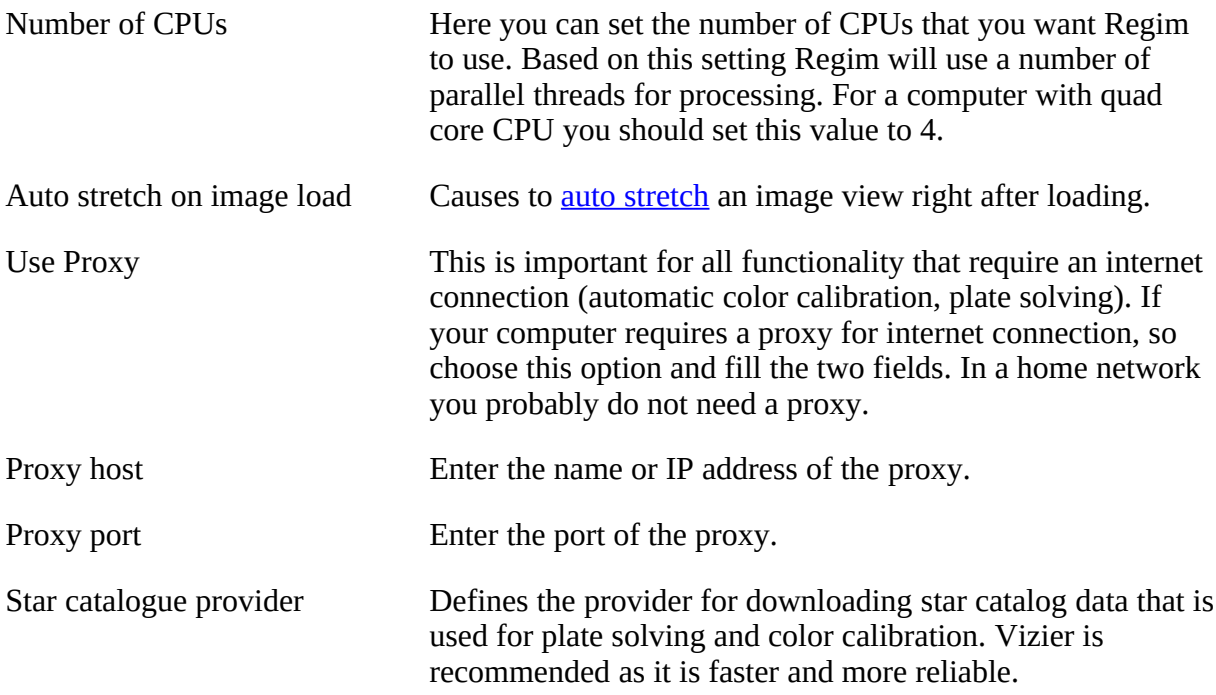

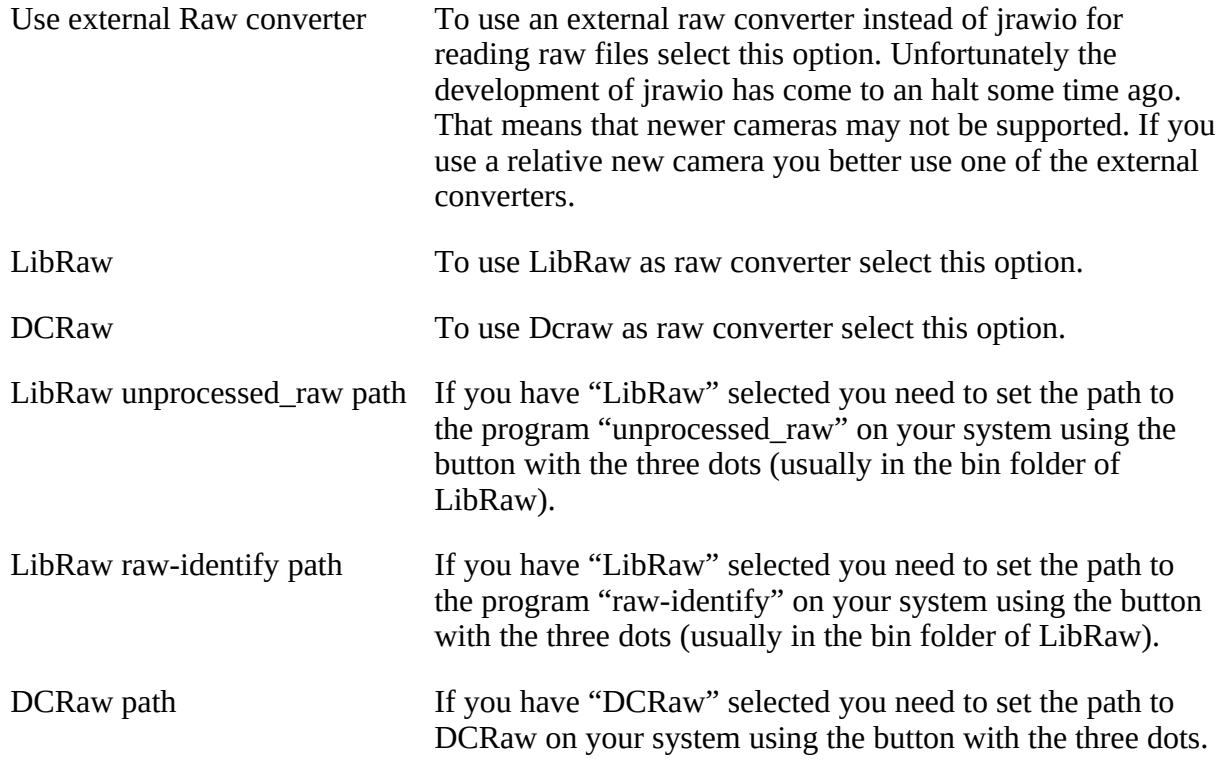

# **7 Calibration of raw images and preprocessing**

#### *7.1 Preprocessing*

For calibration and base processing steps the *Preprocessing* functionality is used. It can be found in the *Preprocessing* menu. It is a very powerful functionality. Within one action you can

- calibrate raw images (dark- and flatfield calibration, repair pixel defects, debayering of raw color images)
- debloom images
- do registration of images
- preview the images
- combine the images.

The following dialog will appear:

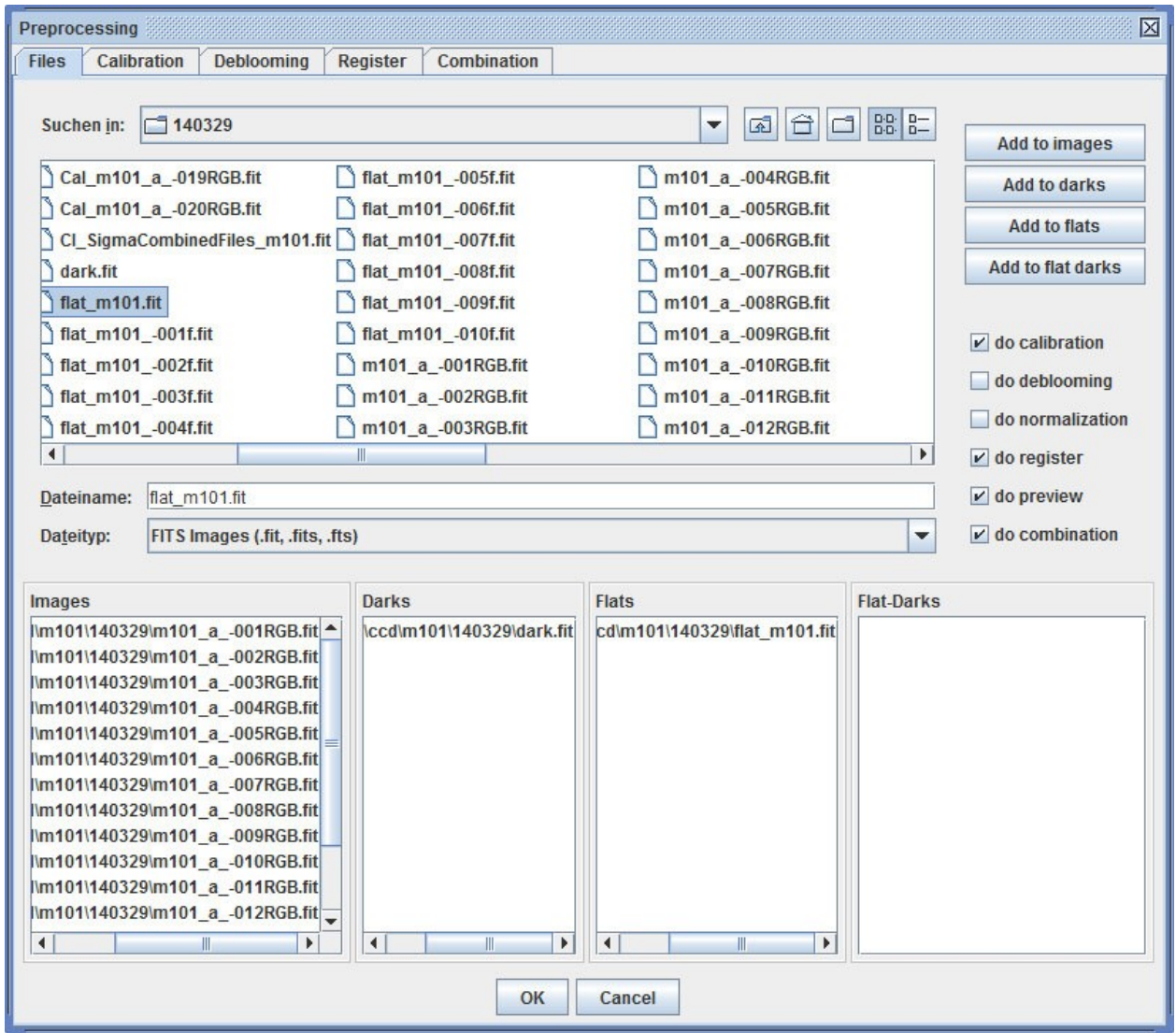

There are five checkboxes to activate the processing steps:

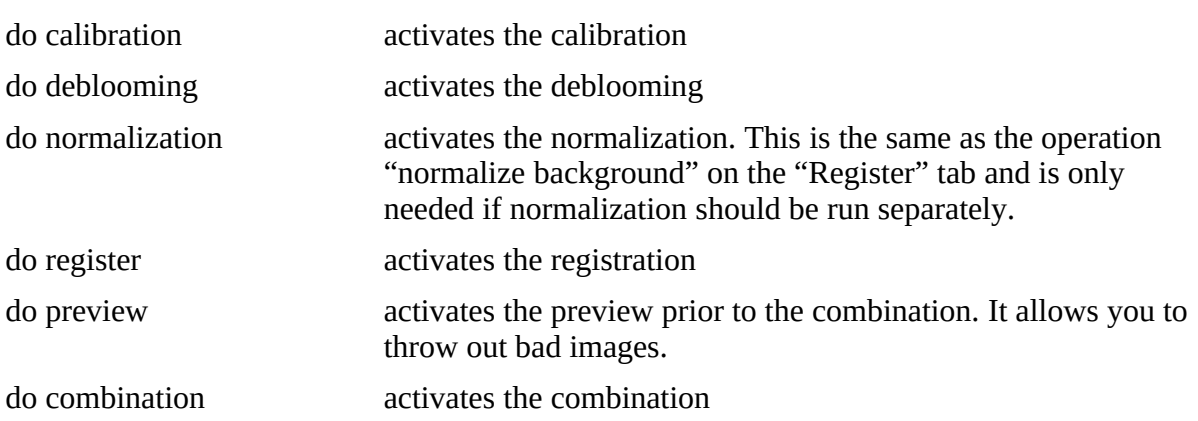

For four of these there exists a tab on top of the dialog where you can modify the settings for the according functionality. The settings are explained in the chapters of the corresponding functionality.

The dialog also contains a file chooser to select the files to process. Simply drag & drop them into the four lists below the file chooser or use the four buttons on the right to assign the files to the corresponding lists. The list are:

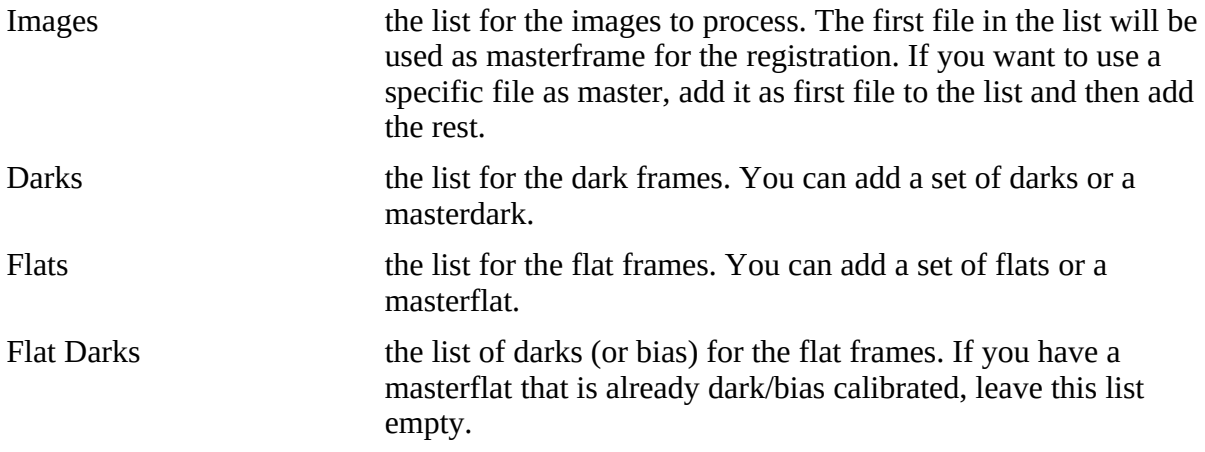

Once your settings are complete click **OK**. The preprocessing will now be started and a new dialog appears that shows the progress. The results of each step are saved with a corresponding name prefix. If you activated the function *do combination*, you should see the combined image once the preprocessing is complete. You can now save it

## <span id="page-12-0"></span>*7.2 Calibration*

Calibration is done via the function *Preprocessing*. The chosen images will be dark and flat calibrated. Additional settings can be made on the tab *Calibration* in the *Preprocessing* dialog:

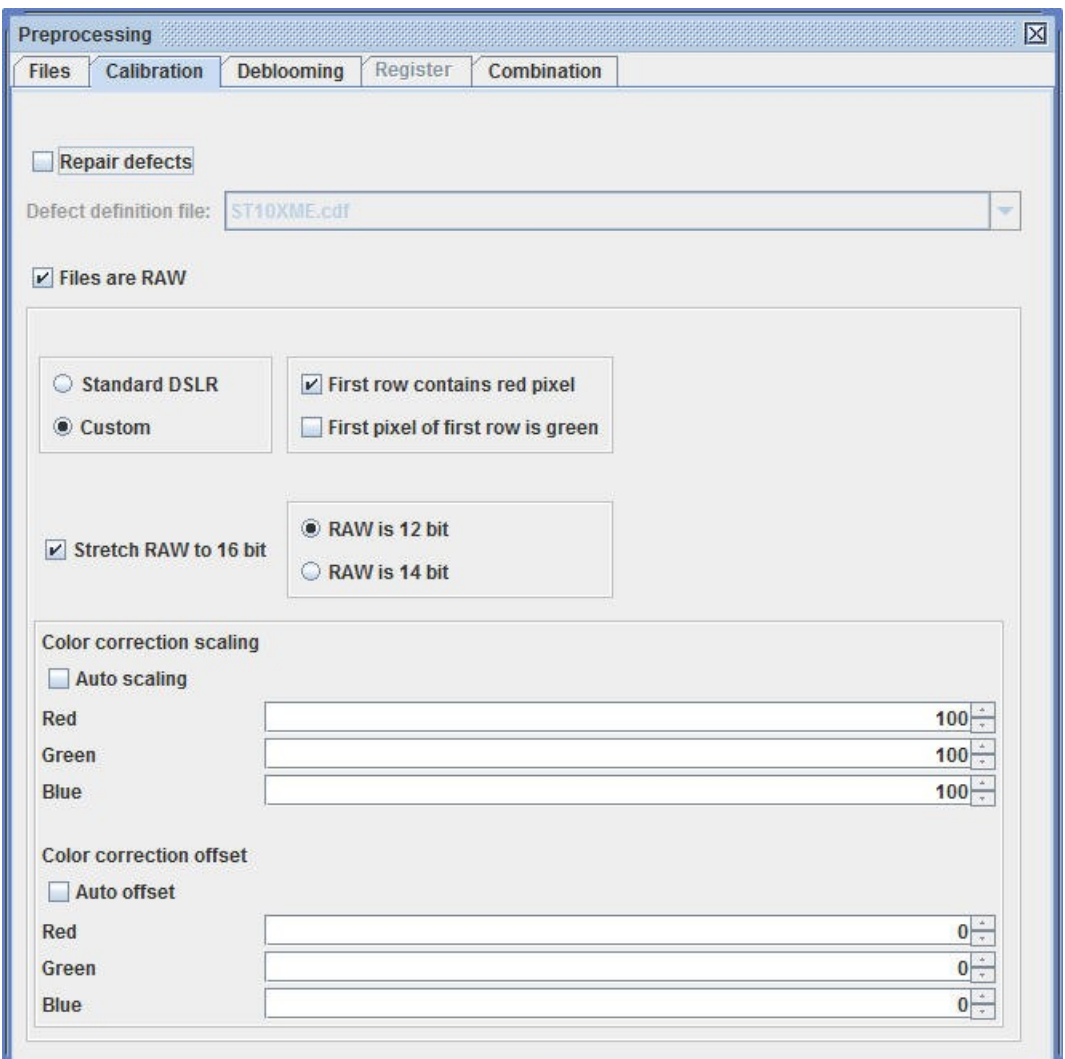

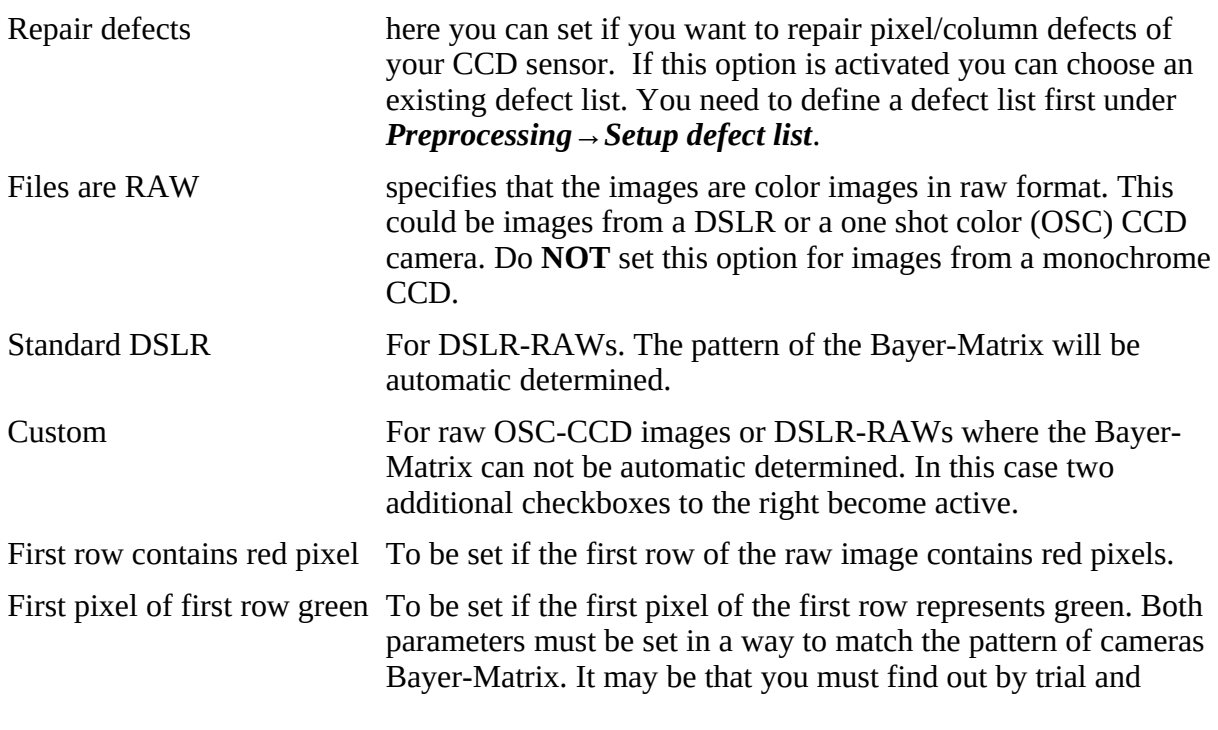

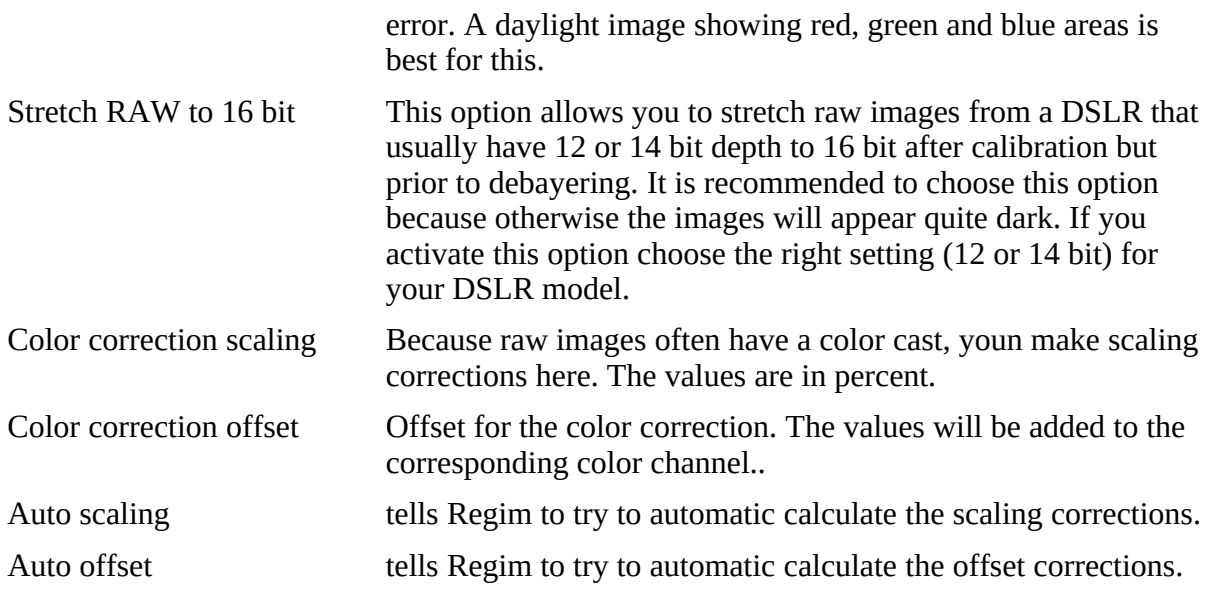

#### *7.3 Create Masterdark*

To create a master dark choose *Setup Darks* in *Preprocessing* menu. A file chooser will appear to select all the dark frames for the master dark. The created master dark will be shown in a new window and can then be saved. You can use this master dark later during the preprocessing instead of the single dark frames.

#### **Standard Masterdark**

To create a standard masterdark simply use the dark frames you want to combine. Do **not** use additional BIAS frames.

#### **Scaled Masterdark**

If you want to scale your darks to a different exposure time, set the option "Scale darks", enter a "Scale factor" and add BIAS frames to the list on the right side.

**Note:** If possible always use standard masterdarks. From my experience scaled masterdarks are only an option if appropriate darks are not available.

#### *7.4 Create Masterflat*

To create a master flat choose *Setup Flats* in *Preprocessing* menu. A file chooser will appear to select all the flat frames and the darks/bias for the flats (optional). The created master flat will be shown in a new window and can then be saved. You can use this master flat later during the preprocessing instead of the single flat frames.

#### *7.5 Create/Modify defect list*

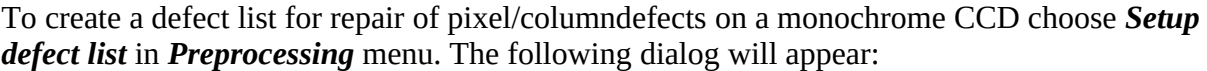

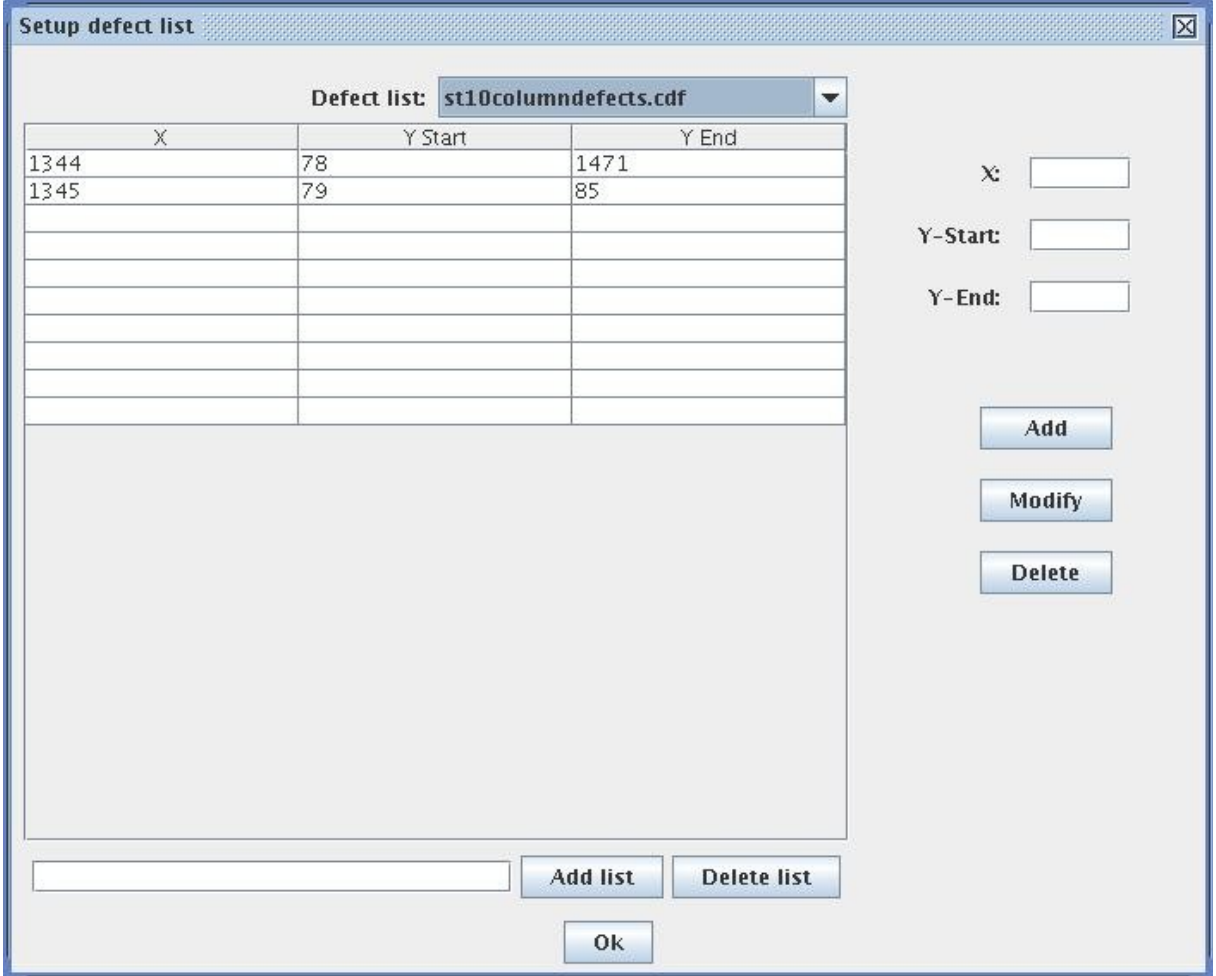

Here you can create defect list for different cameras and add column defects. To find the precise coordinates of the defect pixels/columns it is recommended to use the *Edit Pixel* functionality.

The created defect lists can later be selected during *Preprocessing* on the tab *Calibration* to do the repair of the defects during calibration.

# **8 Deblooming**

### *8.1 Remove Blooming in an open image*

Images created with a CCD camera without antiblooming (e.g. SBig ST10XME) show blooming on bright stars. These bloomingspikes can be removed with the function *Remove Blooming* in *Edit* menu or during *Preprocessing*. The following dialog will appear:

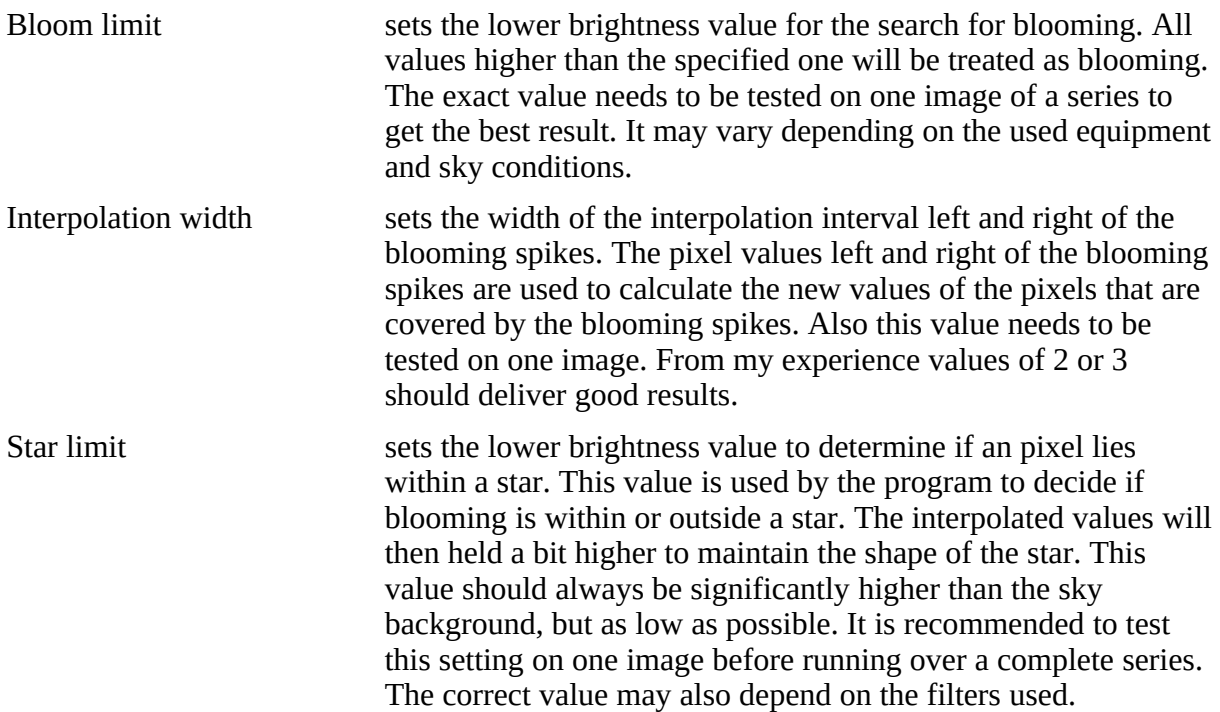

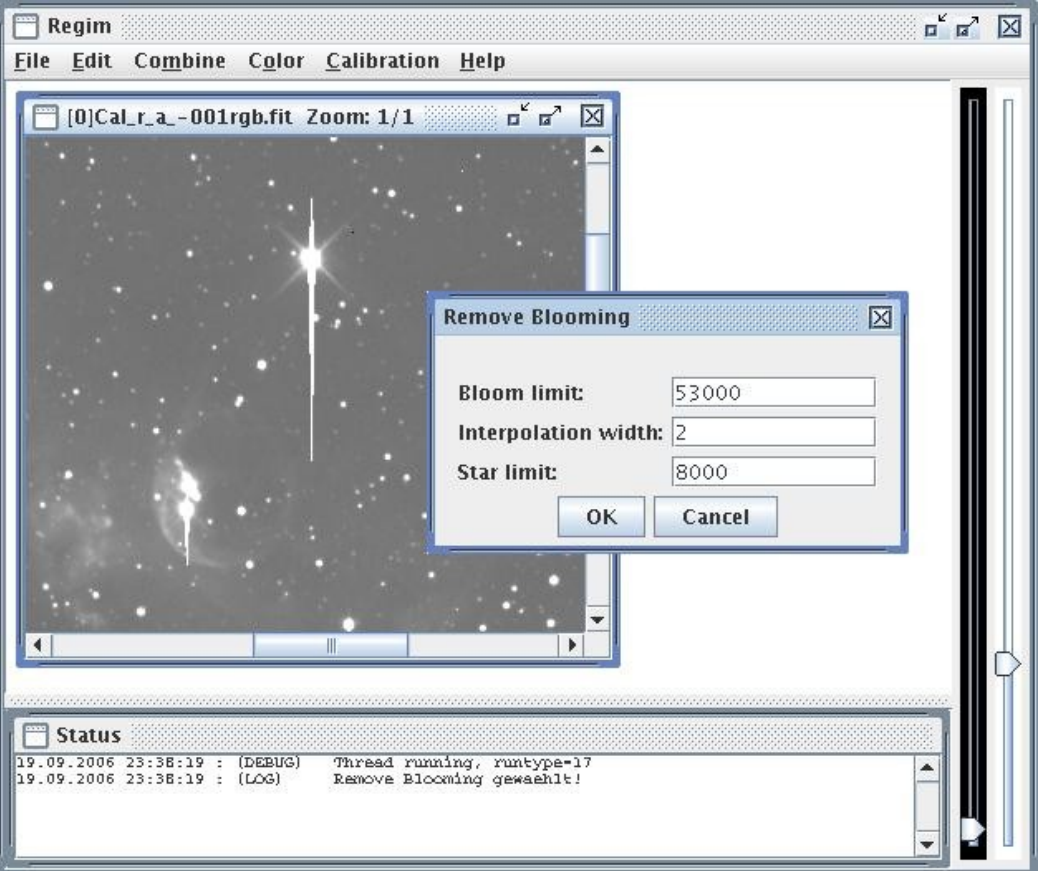

Deblooming should be done on single exposures that have been at least dark calibrated but have not been undergone additional processing.

*Note:* After deblooming the stars center may appear a bit darker than the rest of the star. This effect will most likely disappear once the final image is stretched.

#### *8.2 Remove Blooming in many images*

The function *Remove Blooming from Files* does the deblooming for a large number of image files. There will appear a f file chooser first to select the images. Afterwards there will appear the dialog that was described in the previous chapter to set the parameters. The debloomed image files will be saved with the prefix **Dbl\_** in the same directory

*Note:* This functionality is also available under *Preprocessing*.

# **9 Register images**

## *9.1 Register opened Deep Sky images*

To register two or more opened images on each other there is the function *Register* in *Edit* menu. The following dialog will appear:

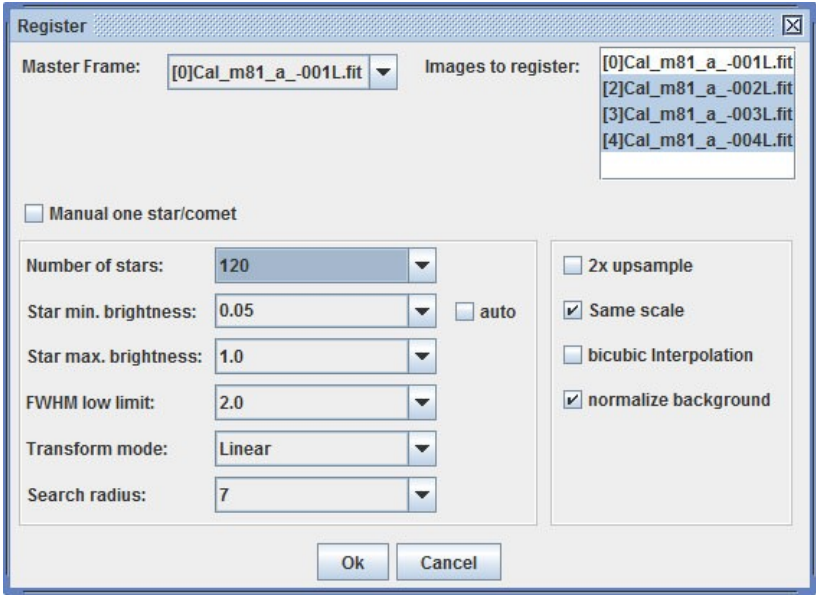

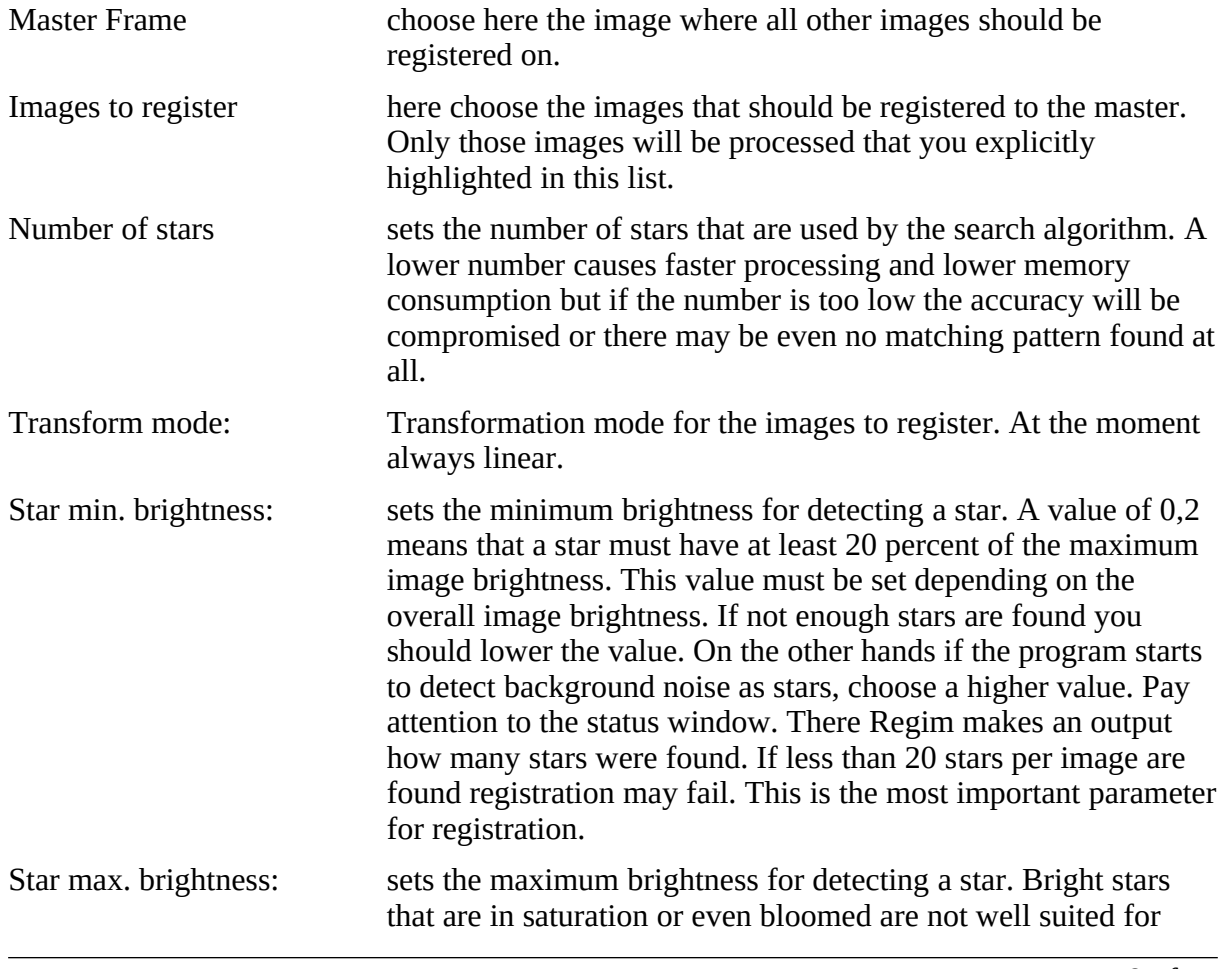

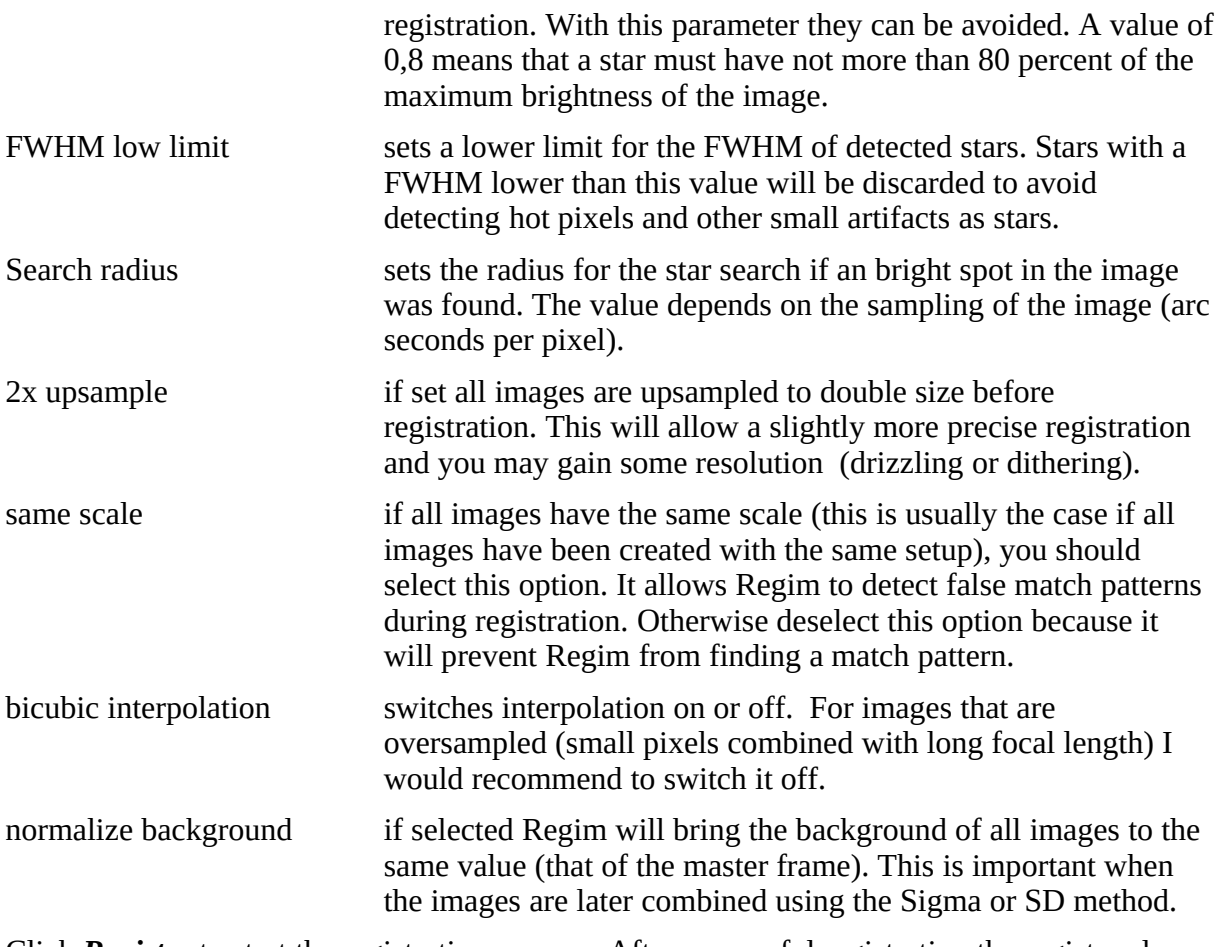

Click *Register* to start the registration process. After successful registration the registered images will be shown in new windows.

*Note:* If you want to register a larger number of images it is recommended to use *Register Files* or *Preprocessing*.

#### *9.2 Register many images*

To register a larger number of images there is the function *Register Files* in *Edit* menu. There will appear a file chooser to select all images to register. Afterwards the same dialog appears that was described in the previous chapter. The registered images will be saved with the prefix **Reg\_** in the same directory..

*Note:* This functionality is also available under *Preprocessing*.

#### *9.3 Register comet images on comet*

To register comet images on the comet proceed in the same way as for registering deep sky images described in the sections above. In the dialog check the option *Manual one star/comet*. During the registration process you are asked to click the comet head with the mouse for each image. Regim then tries to calculate the center of the comet head and uses this position for the registration process.

Sometimes if the comet is close or right in front of a star it might happen that Regim takes the star as the center of the comet head. To prevent this you can hold the SHIFT key while

clicking with the mouse. In this case Regim takes the exact position of the mouse cursor and does not try to calculate the comet heads centroid.

To eliminate a possible rotation of the images it might be a good idea to register the images on the stars prior to the registration on the comet.

#### *9.4 Register opened images of the sun or moon*

To register two or more opened images of the sun or moon (e.g. for an animation) you can use the operation *Register Sun* in *Edit* menu.

*Note:* This is a very basic operation. It only works if the whole disk of the sun or moon is on the image.

#### *9.5 Register many images of the sun or moon*

To register a larger number of images use *Register Sun Files* in *Edit* menu. A file selector dialog will appear that allows to select the images for registration.

# **10 Normalize background**

#### *10.1 Normalize background of opened images*

The function *Normalize Background* can be used to bring the background of several images to the same level. This is helpful if the images should later be combined using the Sigma- or SD-Mask method. These combination methods work more efficient if the background is normalized. The following dialog will appear:

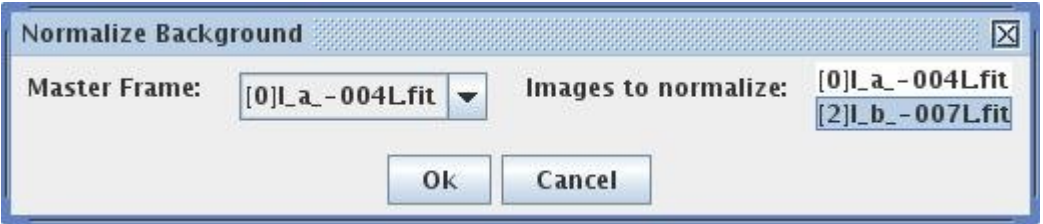

Choose the image as master that should define the standard for the background level. On the right side mark the images that should be adapted to the master.

## *10.2 Normalize background of many images*

Use the function *Normalize Background in Files* to do normalization for a larger set of images without opening them all..

# **11 Geometric operations**

#### *11.1 Double image size*

To double the with and height of an image use the operation *Upsample 2x* in *Edit* menu. A bicubic interpolation is used during upsampling.

#### *11.2 Rotate image*

To rotate the current image you can use the operation *Rotate* in *Edit* menu.

## *11.3 Flip (mirror) image in X direction*

To Flip (mirror) the current image you can use the operation **Mirror X** in **Edit** menu.

# **12 Combination of images**

*Note:* The combination operations are also available under *Preprocessing*.

#### *12.1 Average combination of opened images*

The average combination of several images may be used to improve S/N. The images should have been registered prior to this operation and must have the same size. To combine two or more images using the average use the operation *Blend* in *Combine* Menu. The following dialog will appear:

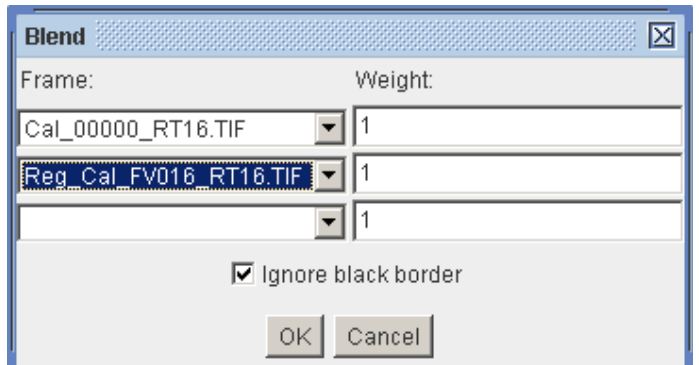

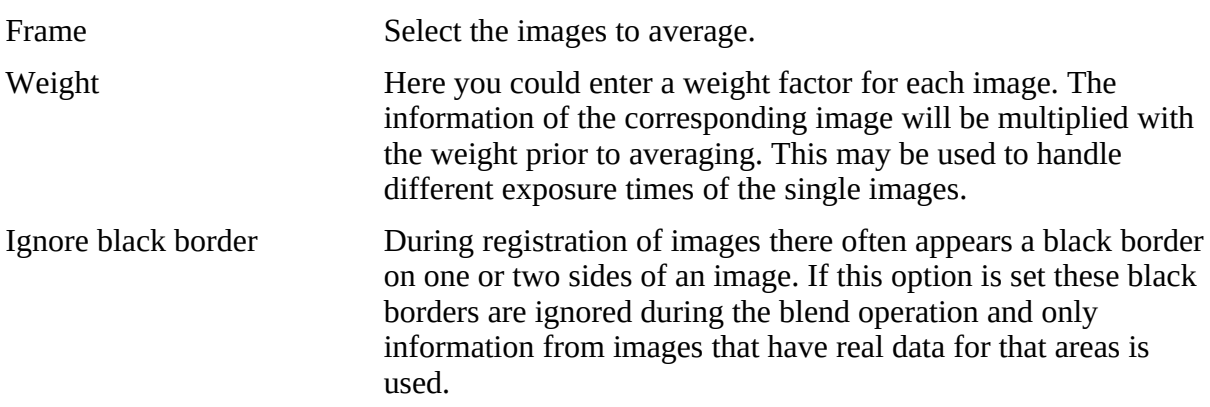

## *12.2 Average combination of many images*

To average a larger number of images use the operation *Blend Files* in *Combine* menu. There will appear a file chooser to select all the images. The images should have been registered prior to this operation and must have the same size. The resulting combined image will be opened in a new window and can then be saved.

## *12.3 Median combination of opened images*

The handling is the same as for average combination but the median is used instead of the average.

#### *12.4 Median combination of many images*

The handling is the same as for average combination but the median is used instead of the average.

#### *12.5 Sigma combination of opened images*

The handling is the same as for average combination but the Sigma method is used instead of the average. This method combines the advantages of average and median while avoiding the disadvantages. During combination the empiric standard deviation for each pixel is calculated and only those values that lie within a certain interval. The interval results from the median  $\pm$ the standard deviation multiplied with a given sigma value. This allows the elimination of outliers like cosmics, satellite or airplane tracks while "good" values are used for averaging and therefore contribute to increase the S/N ratio.

After combination a window with the statistics is shown. It may be used to judge the result. The sigma value should be set to a value that results in a low value of rejected pixels while outliers are still eliminated.

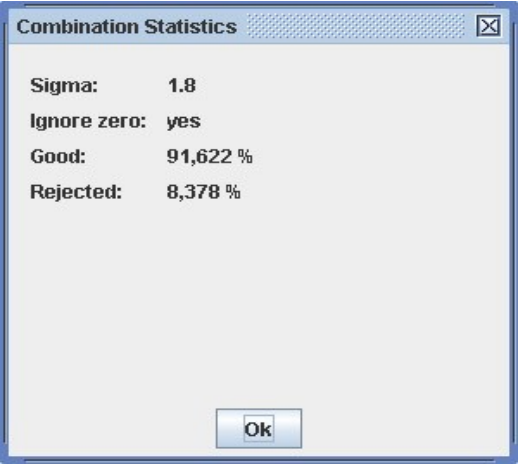

#### *12.6 Sigma combination of many images*

The handling is the same as for average combination but the Sigma method is used instead of the average. The dialog for sigma combination will appear with the previous selected files. The sigma value may be changed. The default is 1.8.

## *12.7 SD-Mask combination of opened images*

The handling is the same as for average combination but the SD-Mask method is used instead of the average. This method combines the advantages of average and median while avoiding the disadvantages. During combination the empiric standard deviation for each pixel is calculated and only if the standard deviation does not differ to much from the average standard deviation the values are averaged. Otherwise the median is used. The allowed

difference is calculated from the average standard deviation multiplied by the given sigma value. This allows the elimination of outliers like cosmics, satellite or airplane tracks while "good" values are used for averaging and therefore contribute to increase the S/N ratio.

After combination a window with the statistics is shown.

#### *12.8 SD-Mask combination of many images*

The handling is the same as for average combination but the SD-Mask method is used instead of the average. The dialog for SD-Mask combination will appear with the previous selected files. The sigma value may be changed.

#### *12.9 Maximum combination of opened images*

The handling is the same as for average combination but the maximum method is used instead of the average. The brightest pixel will be used as the result. This may be useful when combining images through emission line filters (e.g. Hα and OIII) to a single luminance image. Another case would be the combination of star trail images.

#### *12.10 Maximum combination of many images*

The handling is the same as for average combination but the maximum method is used instead of the average.

#### *12.11 Subtraction of images*

To subtract an image from several others the operation *Subtract Files* in *Combine* menu may be used. The current opened image will be subtracted from selected image files. All images must have the same dimensions and type (FITS or TIFF).

## **13 Gradients and Offset**

#### *13.1 Add Offset*

This operation in *Edit menu* may be use to add (or subtract) an offset per channel to an image. The following dialog will appear:

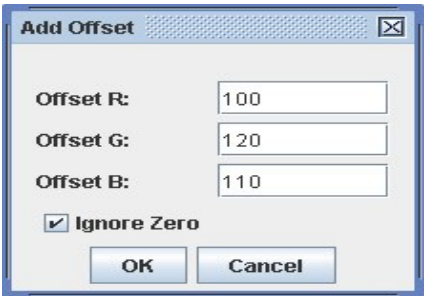

The given values will be added to the corresponding channel. To subtract values simply use negative values. If the resulting value would be below zero or greater than 65535 it will be limited by these values.

The option *Ignore Zero* causes that value that are zero will remain unchanged.

### *13.2 Gradient removal*

Images often show unwanted gradients. These can be removed with the operation *Remove Gradient* in *Edit* menu. This operation should be used preferably on images that are already more or less completely processed. Regim creates based on probes within the image a profile of the background. This background profile will then be subtracted from the image to remove the gradient. The problem is to separate the background from the foreground (stars, galaxies, nebulae etc.). So the probes need to be placed in a meaningful manner. The dialog offers the following options:

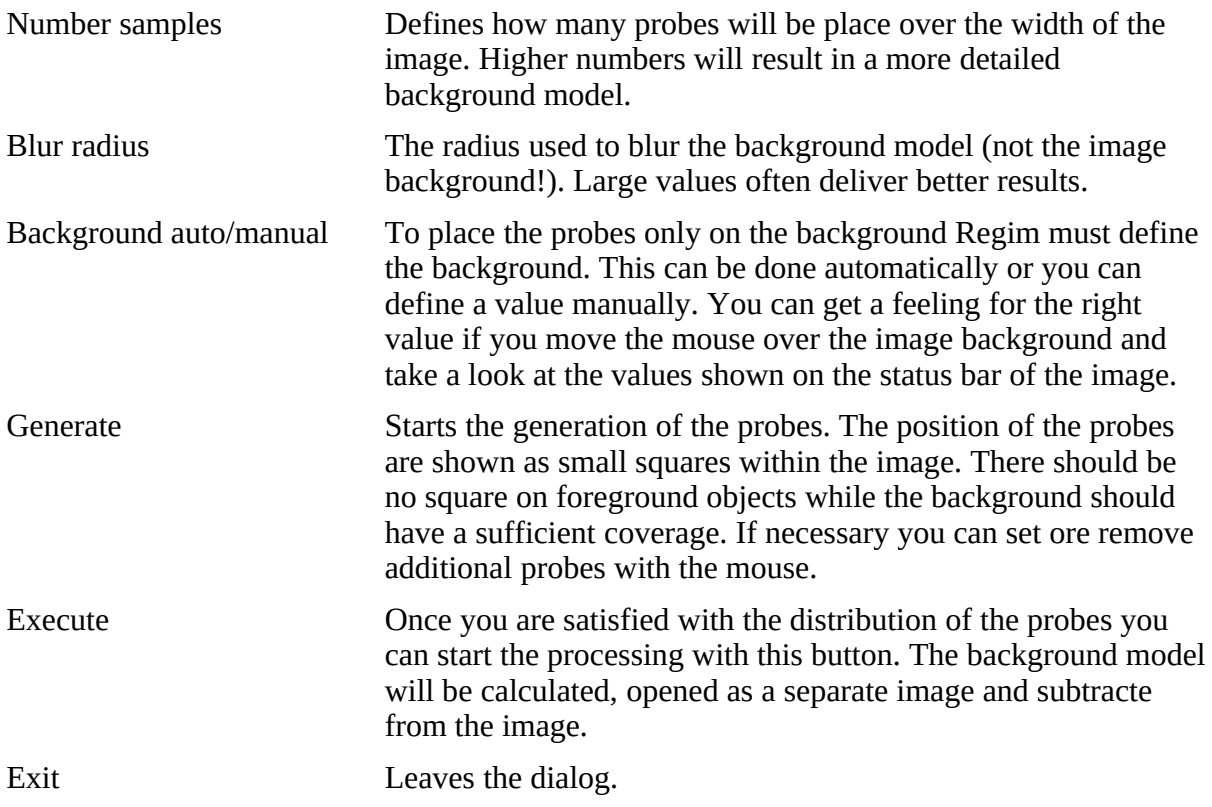

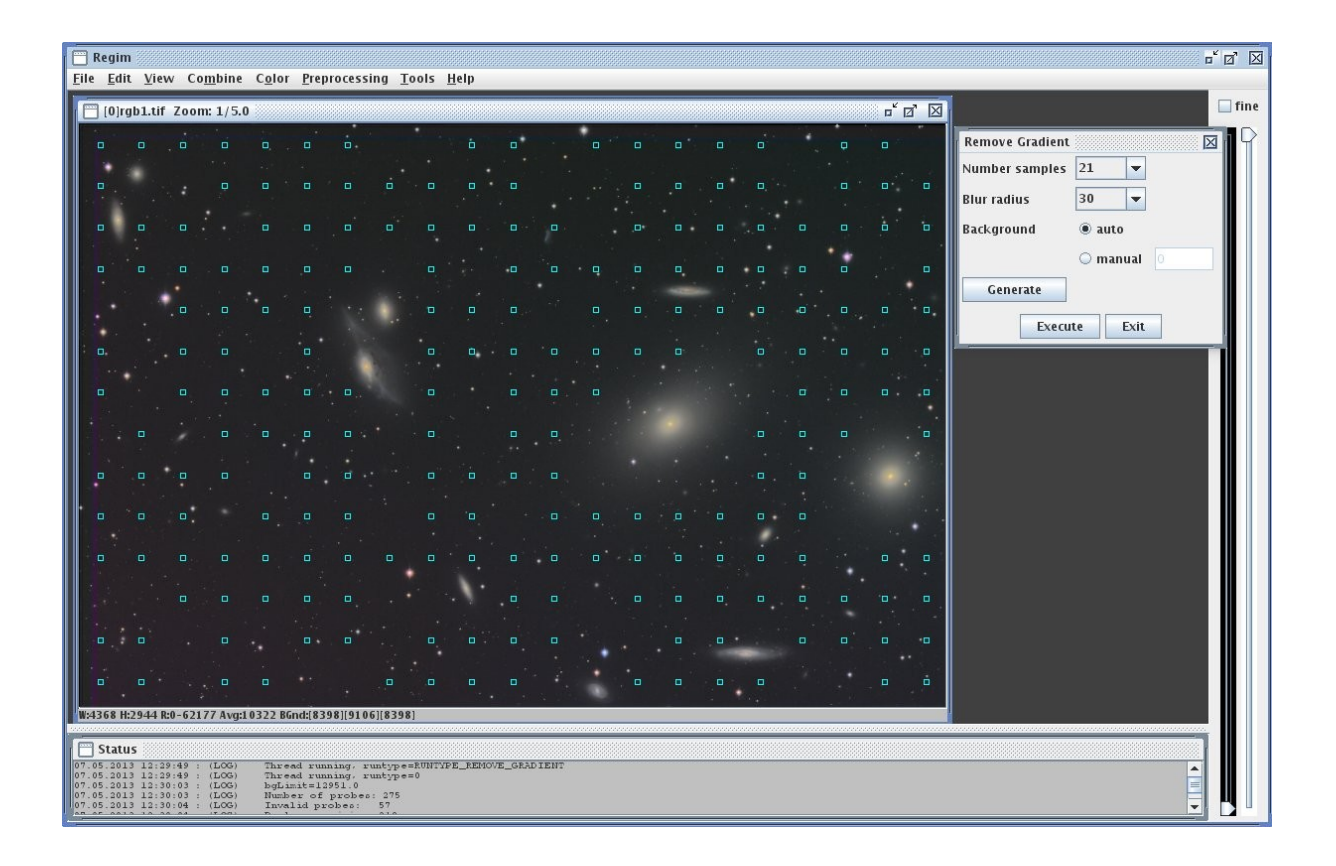

*Note* It might be necessary to correct the brightness of the image slightly after gradient removal. This operation only removes gradients but does not correct the overall color balance.

# **14 Color manipulation**

#### *14.1 Combine RGB image*

To create a color RGB image from single color channels use the function *Combine Channels* in *Color* menu. First open the three images that represent you color channels and then choose this menu option. Then assign the images to the corresponding color channels.

### *14.2 Color channel manipulation*

The weight of color channels might be changed with the operation *Multiply Channels* in *Color* menu. The following dialog will appear:

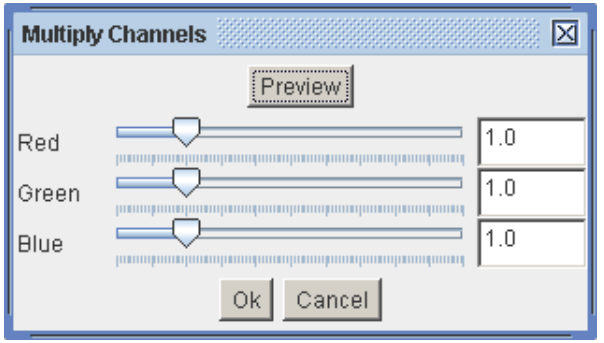

With the three sliders or the entry fields you can multiply the color channels with a certain value. You can judge the changes by pressing the *Preview* button. The changes will become active after leaving the dialog with *Ok*.

#### *14.3 Convert RGB to monochrome*

To create monochrome image from a RGB image use *Monochrome* in *Color* menu. There will appear a dialog to set the conversion parameters. The following options are available:

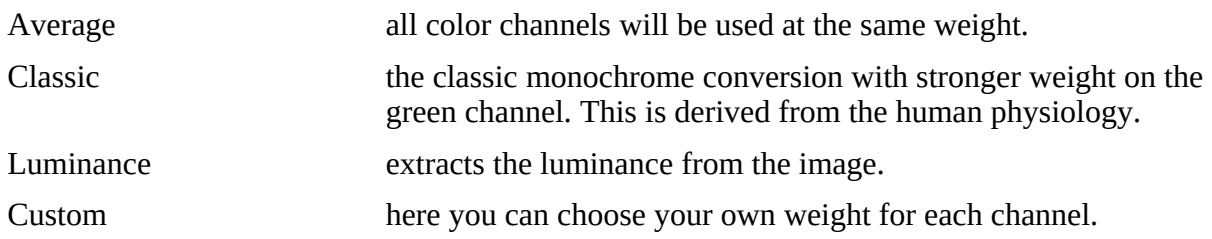

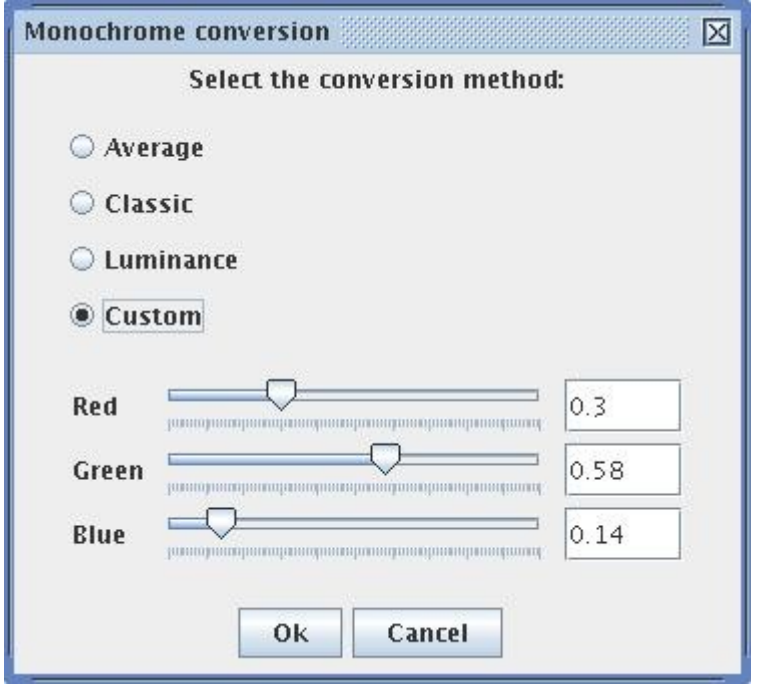

Choose the option you find best.

#### <span id="page-29-1"></span>*14.4 Automatic color calibration using star colors*

Color calibration of astronomical images is a difficult task. Often a calibration using a G2 star is recommended. Unfortunately the spectral type is not available for most stars and those contain only a small number of type G2. Especially if the image field is small, the chance of having a G2 star in the field is low. A solution is to use the color index (B-V) of stars for calibration. The color index is available for a significantly higher number of stars and therefore the possibility to have several of them in your image field is higher. The idea behind is as follows: Find a start in your image with known color index (B-V). For this color index Regim knows the corresponding color. The system will now change the color scale in a way that the star has the correct color. Additionally the image background will be changed to show a neutral color. The method is explained in detail in the article by P. Riepe and H. Tomsik in VdS-Journal<sup>[1](#page-29-0)</sup>.

The automatic color calibration in Regim uses this method. It is nor necessary to select the stars by hand. Regim will look for the stars and does a plate solving against the star catalog (NOMAD). It will uses up to 200 stars to calculate the color correction. In rare occasions when no plate solving works, the manual version of the method may be used.

After choosing *Automatic B-V Color Calibration* in *Color* menu the following dialog will appear:

<span id="page-29-0"></span><sup>1</sup> P. Riepe, H. Tomsik, Die Farben der Sterne, VdS-Journal Nr. 25 S. 53ff & VdS-Journal Nr. 26 S. 48ff

H. Tomsik, P. Riepe, Farbkalibration einer CCD-Aufnahme mit Hilfe von G-Sternen, VdS-Journal Nr.25 S. 57ff & VdS-Journal Nr. 26 S. 50ff

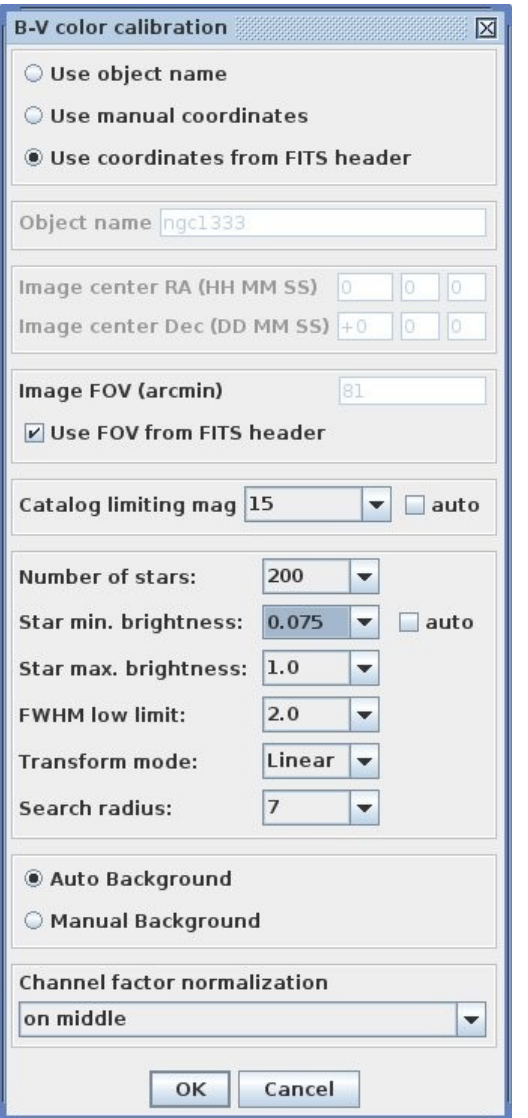

Use object name To find the stars in the star catalog the program needs to know

in which field is has to search. If you select *Use object name* you can enter the catalog designation (e.g. M94, NGC2403 or Collinder399) of your object in the field below. The object should be more or less in the center of the image. The object name will be looked up via the internet service Simbad. If the object name can not be found in Simbad you can use *Use manual coordinates* and enter the equatorial coordinates of the image center instead. If your image contains valid coordinate information in the FITS header you can also select the option *Use coordinates from FITS header*. Object name Here you can enter the catalog designation of your object. Image center **Here** you can enter the equatorial coordinates of the image center. Image FOV Here you can enter the size of the image field in arc minutes. For rectangular fields use the longer side of the rectangle. Do not use a value significantly larger than your field because that may lead to problems identifying the correct stars. If your

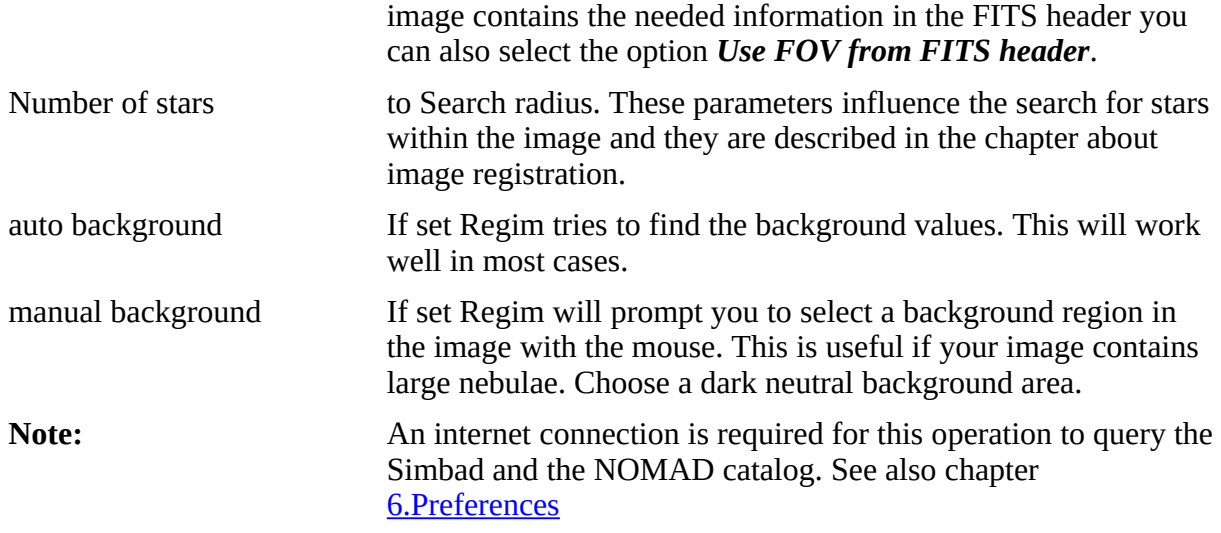

When the program tries to match the stars in the image against the stars from the catalog an additional window is shown with the distribution of the catalog stars. This window allows you to compare the match patterns and may be closed after color calibration.

### *14.5 Manual color calibration using star colors*

This function is based on the same principles as the one described in the previous chapter but the star selection is done manually.

Open the image you want to calibrate and identify one or up to 5 stars with known color index (e.g. with your planetarium program or Simbad/Aladin). With *Manual B-V Color Calibration* in *Color* menu you will see the following dialog:

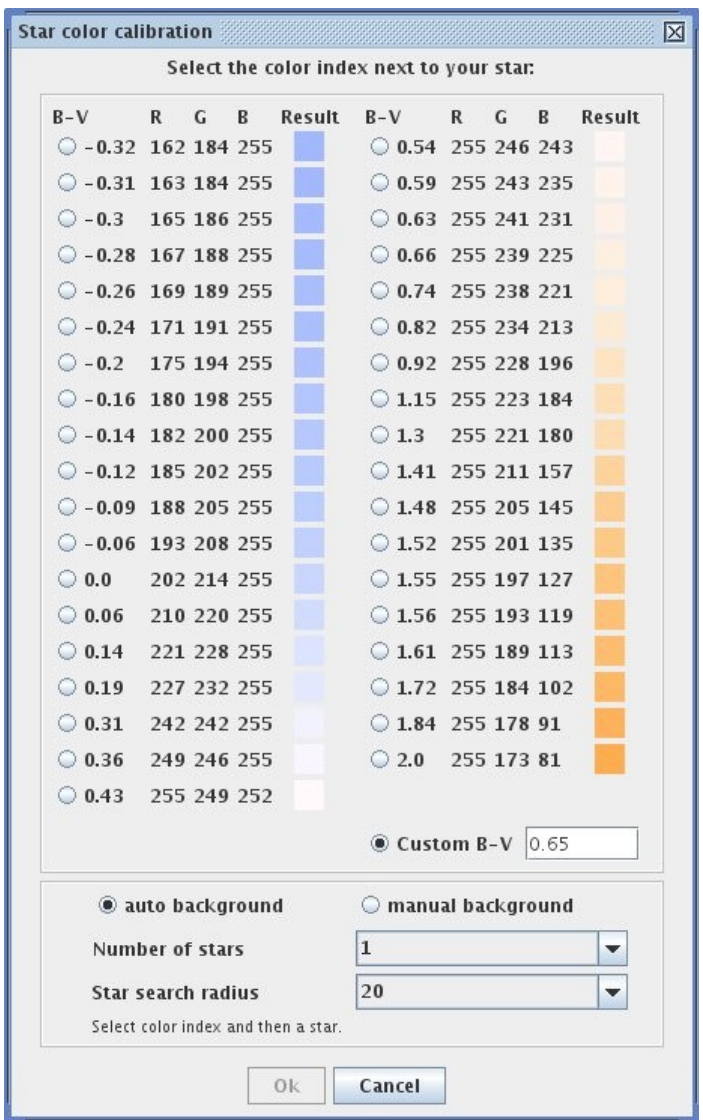

Select the color index from the list that is closest to the one of your star or select *Custom B-V* and enter the value.

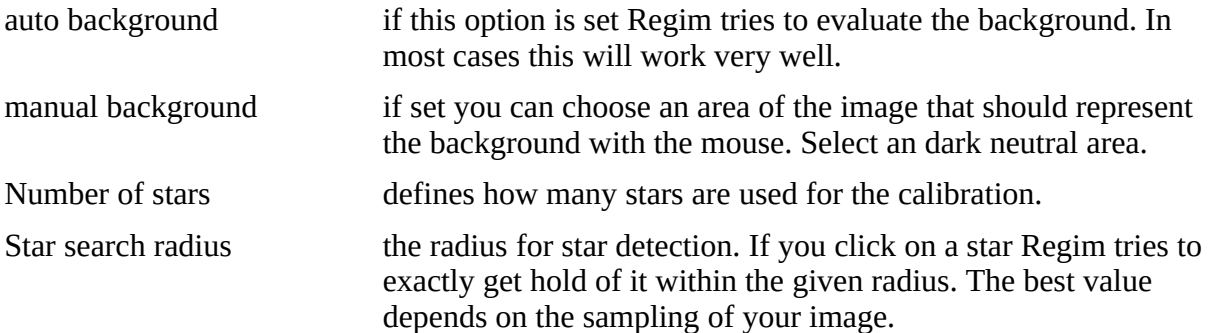

After selecting the color index click on the corresponding star within the image. You may repeat this up to 5 times (setting Number of stars). The selected stars will be marked with a circle. After selecting the stars click *OK* and the color calibration will start. If you have selected *manual background* you will be prompted to select the background region with the mouse.

*Note:* This operation is only available for RGB images.

## *14.6 Convert RAW images to RGB*

This is done by the operation *RAW Debayerin*g in *Color* menu. The following dialog will appear:

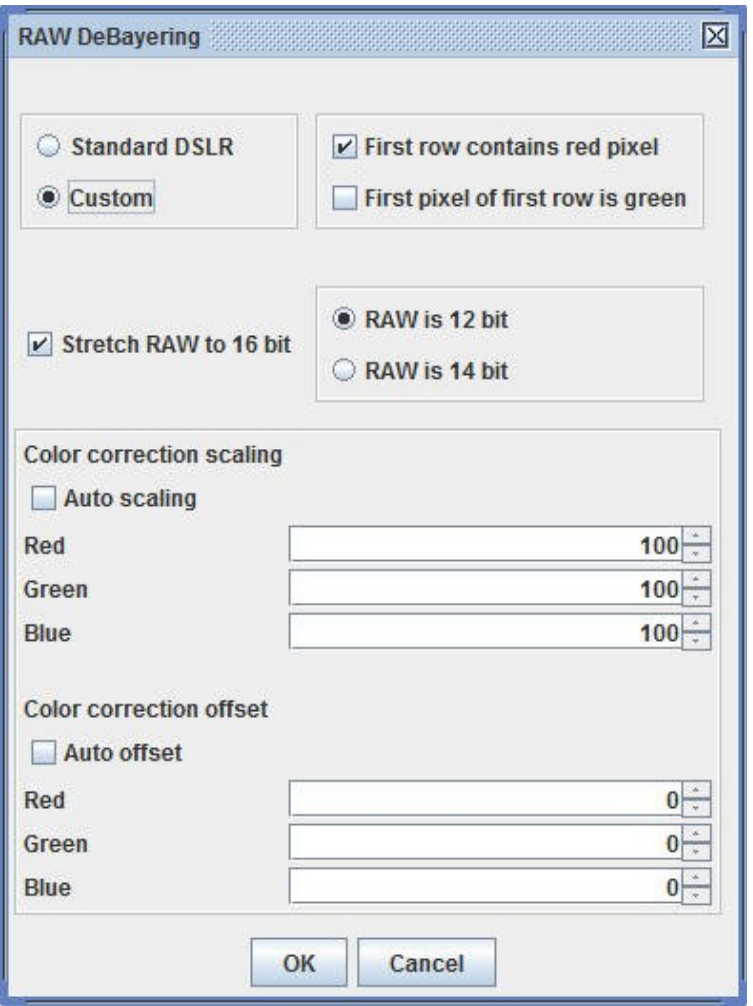

The description of the parameters can be found in chapter **7.2. Calibration**.

## *14.7 NoLiGCRA*

This strange word stands for "Non linear gradation color retrieval algorithm". It is a method developed by Harald Tomsik and Peter Riepe that allows to stretch a RGB image without changing the color ratio of the pixels. The basics of this method can be found in the corresponding article<sup>[2](#page-34-0)</sup>.

To use this method you must first create a monochrome image from the RGB image. The histogram of this monochrome image can now be stretched using a software of your choice. Afterward this stretched monochrome image will be used to stretch the RGB image within the NoLIGCRA procedure. If you have already a luminance image it can be used instead of creating a monochrome image from the RGB data.

These are the steps:

- 1. Open the RGB and the stretched monochrome image.
- 2. Select from the *Color* menu the operation *Non linear gradation color retrieval*.
- 3. A dialog with two select boxes will appear. Select under Luminance frame the stretched monochrome image and under RGB Image the original RGB image.
- 4. Click OK.

After a short time the stretched RGB image will be opened in a new window.

<span id="page-34-0"></span><sup>2</sup> H. Tomsik, P. Riepe, NOLIGCRA eine Reise durch das All, um der Farbe willen, Sterne und Weltraum 04/2009 S. 86ff

## **15 Blink comparator**

#### *15.1 Blinking of opened images*

To blink several opened images select *Blink* from the *View* menu. The following dialog will appear:

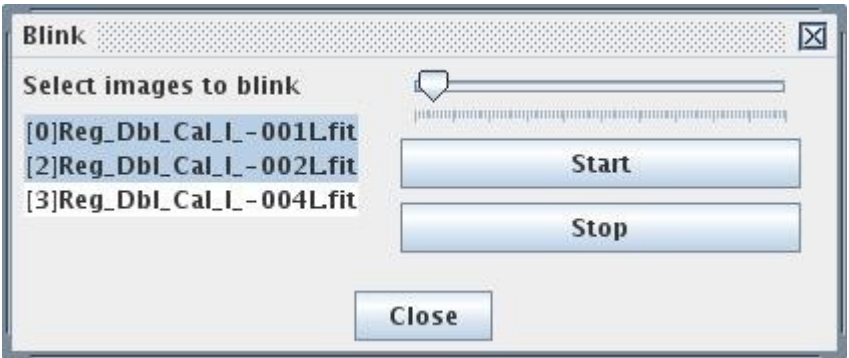

Highlight the images you want to blink on the box on the left side. Click on *Start* to start blinking. Click *Stop* to stop blinking. The slider allows to set the blink rate.

The blink comparator can be used for the following purposes:

- 1. To check if image registration is ok.
- 2. To look for moving objects (comets, minor planets etc.).

#### *15.2 Blinking of many images*

If you want to blink a large number of images it is recommended to use the function *Blink Files*. A file chooser will appear to select all images you want to blink. Then the dialog described in the previous chapter appears. The images are then loaded in a cycle. This allows to blink an unlimited number of images.

*Note:* The files are loaded cyclic into an internal buffer to allow blinking without delay. The standard size of the buffer is four. That means there may be up to four images in the buffer. If you have very large images it may happen that your run out of memory. In such cases the buffer size may be reduced. To do so change the value of the parameter *blinkFifoSize* in the file *regim.properties*.

# **16 Visualization**

#### *16.1 Setting black and white point*

On the right side of the program window there are two sliders. These sliders can be used to set the black and white point for the current image window. This may be helpful to make weak details in an image visible. If you have set the settings and want to do a further stretch you can use the *fine* option. This sets the sliders back, but leaves the value range you set. Then the sliders cover the remaining intervall.

**Important note:** This setting just changes the current visualization on the screen. The image data will not be changed.

#### *16.2 Equalize Visualization*

If you have several images open you can apply the visualization settings of the current image to all other images. First set the settings for the current image as described in the previous section. Then choose *Equalize Visualization* from the *View* menu. The black and white point will then be set for all open images.

#### <span id="page-36-0"></span>*16.3 Auto Stretch*

In the menu *View* you will find the operation *Auto Stretch*. This operation causes that the black and white point are set close to the average brightness value of the image. This is useful for a quick evaluation of images. This operation is also available via the popup menu of an image or by pressing F4.

#### *16.4 Image zoom*

Regim tries to show an image completely in a window after loading. Therefore the image may be shown scaled down. The current zoom level is shown in the title bar of the image window. You can change the zoom level (from 1/1 to 1/19) via the image popup menu (right click into the image) or via the keyboard (using the keys  $+$ ,  $-$  and 1).

**Important note:** This setting just changes the current visualization on the screen. The image data will not be changed.

# **17 Edit Pixel**

The function *Edit Pixel* can be found via the popup menu (right click into the image) of the image. The following dialog will appear:

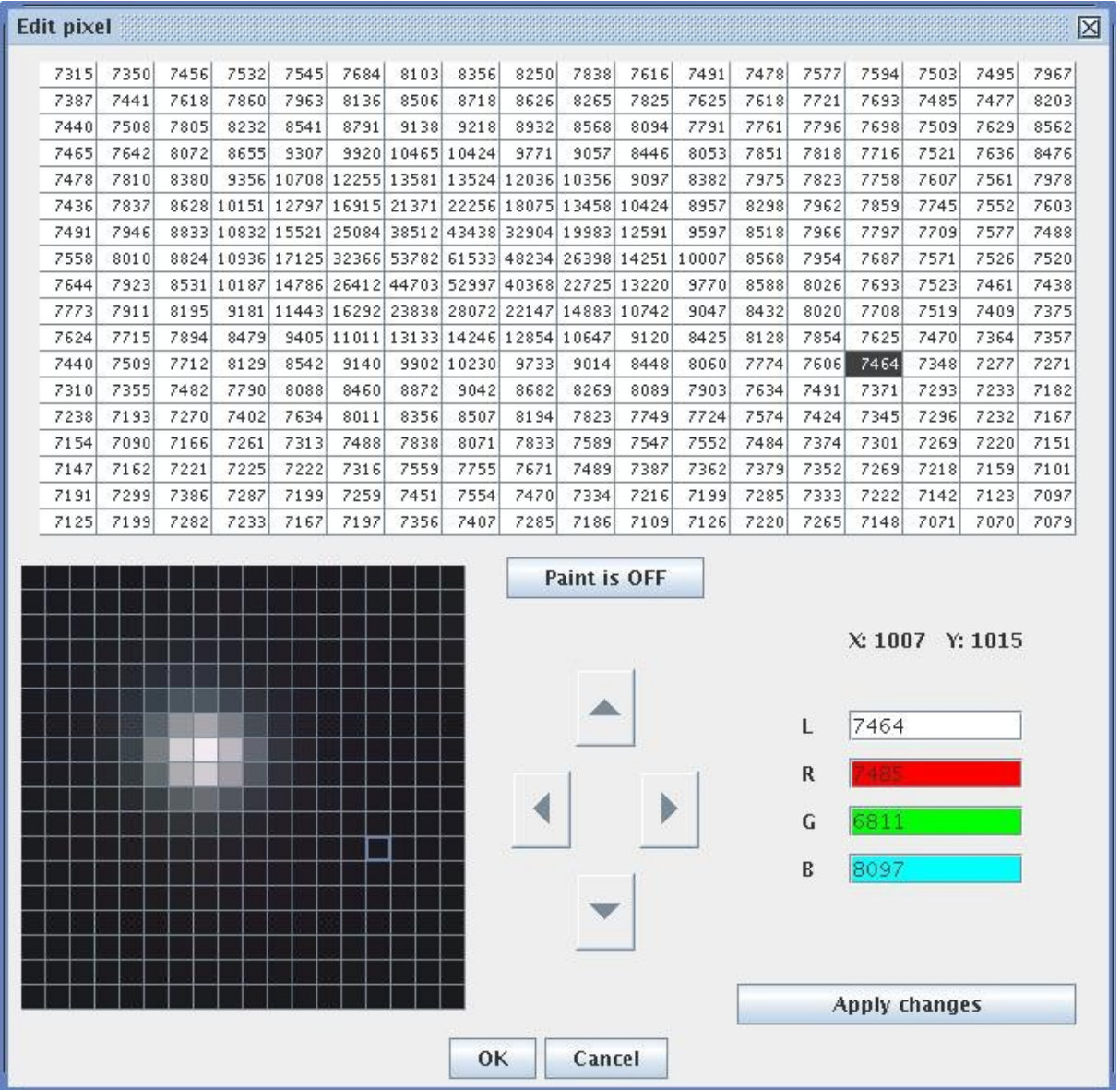

The options will be explained in the following sections.

## *17.1 The display elements*

Within the window the pixels are shown. On the upper table the brightness values are shown while on the lower left you will see the image representation. With the mouse you can select a single pixel. The exact position and the values of the channels for that pixel are shown on the right side. The visualization settings (black and white point) are the same as for the corresponding image window.

## *17.2 Editing*

After selecting a pixel you can edit the pixel data in the following ways:

- By entering values into the entry fields on the right side. After changing a value you must press Enter to make the change take effect.
- By entering brightness values into a field of the upper table. After changing a value you must press Enter to make the change take effect.
- By using the paint mode. Select a pixel that you like to copy. Then select the paint mode by clicking the paint button. Now you can click on all pixels that you want to be overwritten in the lower left table..

**Note:** All changes are hold in an internal buffer and will not directly change the image. The changes will only be copied to the image after choosing *Apply changes* or when leaving the dialog by pressing *OK*.

#### *17.3 Navigation*

If you like to move the visible image area you can do that by using the four navigation buttons. Already made changes must be applied first or you must confirm to discard them.

**Tip:** Instead of the navigation buttons you can also use the cursor keys in combination with the Alt key.

# <span id="page-39-1"></span>**18 Astrometry (Plate Solving)**

For further investigation of an image it is often helpful when the image contains information about the shown field. This allows analysis with tools like Aladin<sup>[3](#page-39-0)</sup>.

Obtaining these information is called Plate Solving. This is done by matching the stars in the image against data from a star catalog. If the matching was successful, the calculated data (coordinates of the image center, rotation angle etc.) will be written to the FITS-Header. The FITS-Header can be used by other tools (e.g.. Aladin).

**Note:** For this operation an internet connection is required. See also chapter [6.Preferences](#page-9-0)

You will find this operation in the menu **Tools->Plate Solve**. The following dialog will appear:

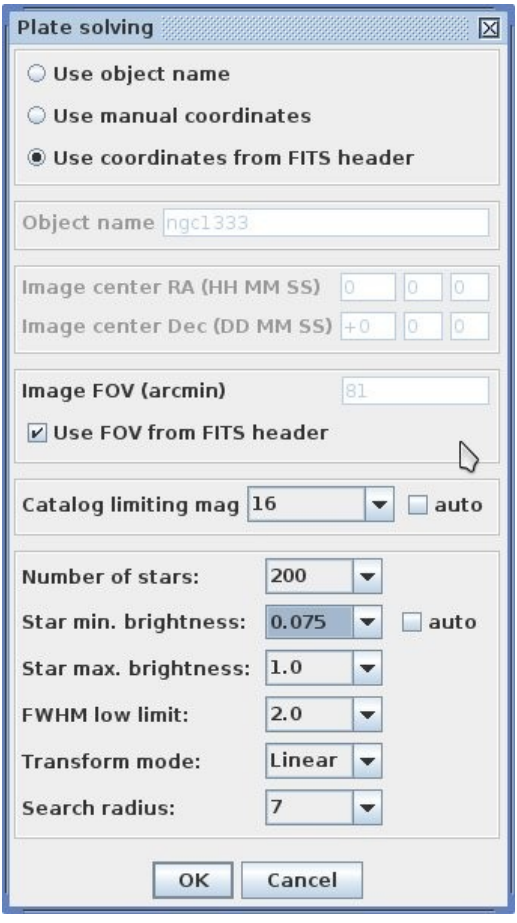

This dialog is similar to the dialog for automatic color calibration (see chapter [14.4.Automatic](#page-29-1) [color calibration using star colors\)](#page-29-1).

<span id="page-39-0"></span>After setting the required parameters and pressing OK, another dialog will appear that shows the progress and if the operation was successful. If plate solving was successful, Regim writes

the WCS<sup>[4](#page-40-0)</sup> parameters into the FITS-Header of the image. You should now save the images as FITS file.

Showing the FITS-Header is described in chapter [Show Fits-Header.](#page-48-0)

<span id="page-40-0"></span>If you have loaded an image that contains the WCS parameters in the header, then you will see the equatorial coordinates for the position of the mouse in the status bar of the image (see chapter [The status bar of the image window\)](#page-46-0).

## **19 Photometry**

#### *19.1 File selection*

You can open the photometry module via the menu *Tools->Photometry*. There will appear a dialog to select the image files (FITS) you want to analyze:

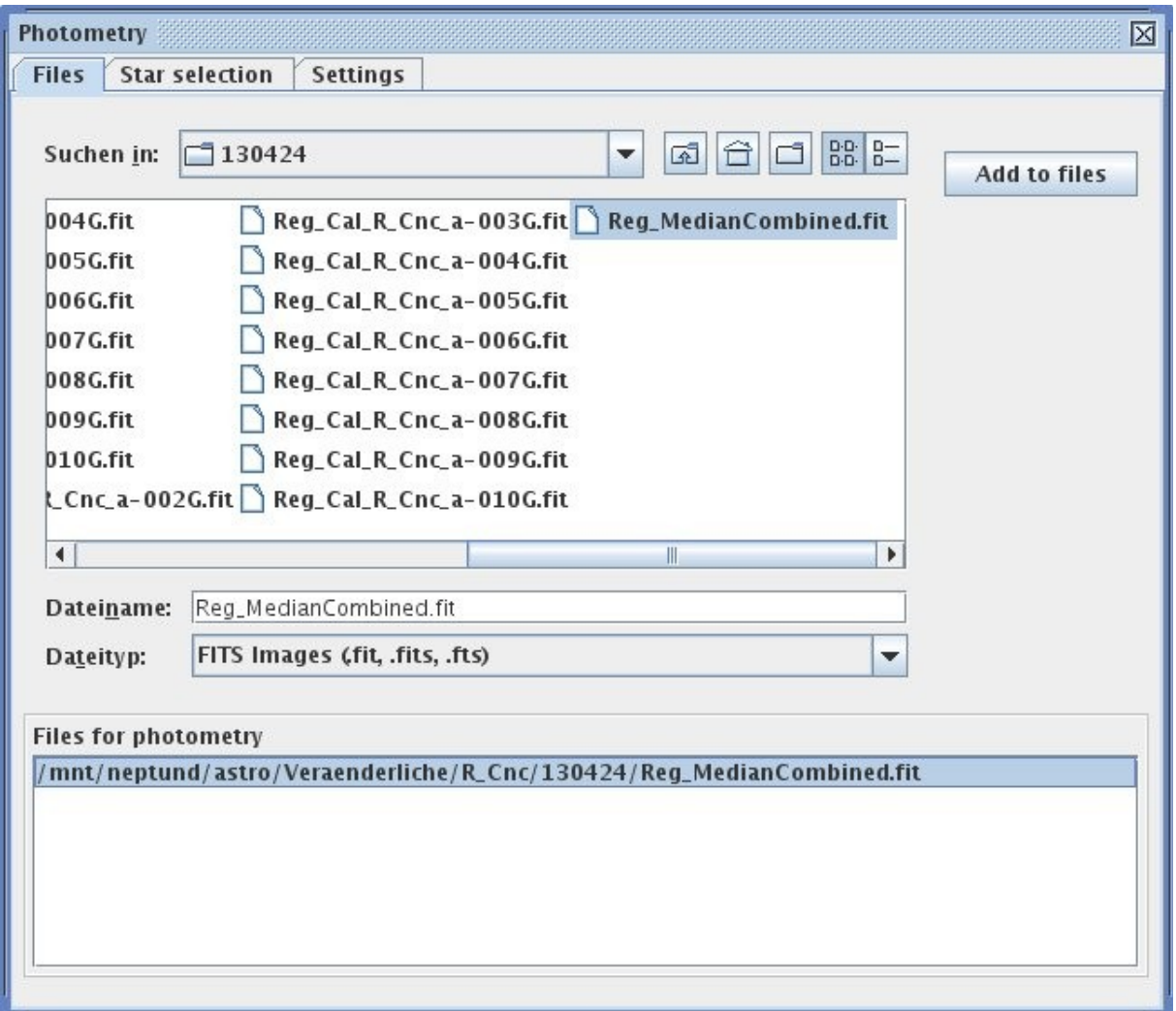

If you want to process more than one file in one run all the files need to have been registered first.

After you have added the files to the list *Files for photometry* using the button *Add to files* you can switch to the tab *Star selection*.

#### *19.2 Star selection*

Now the first image will be opened:

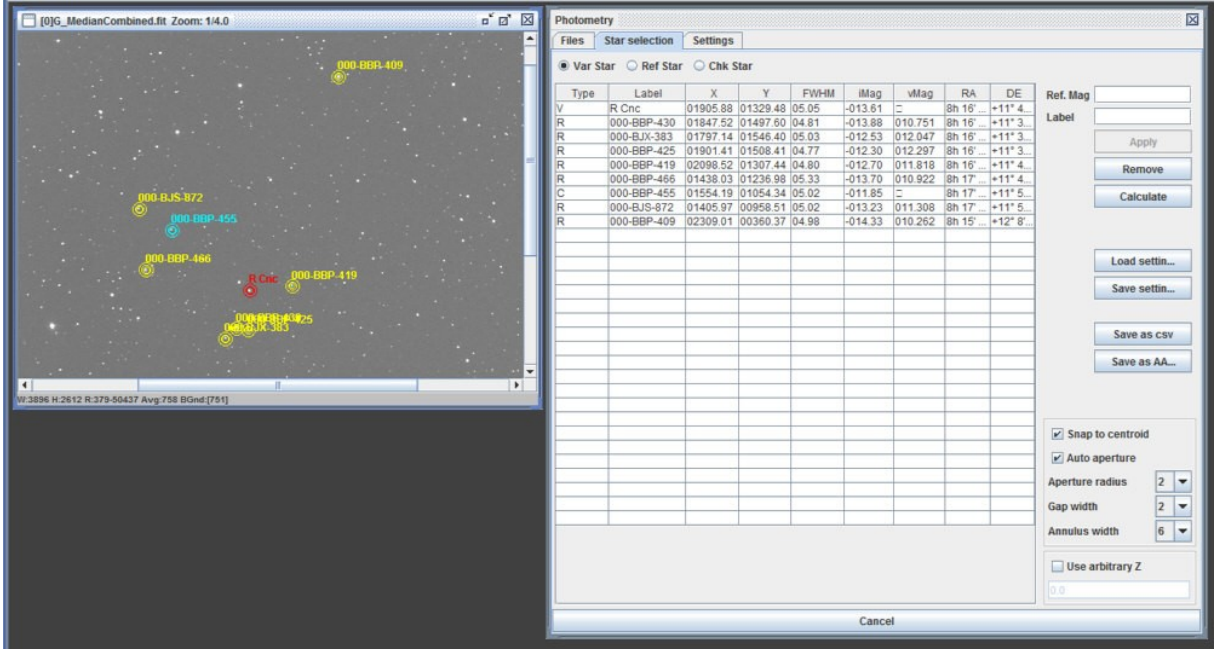

#### **Adding stars to the selection**

Now you can start to mark stars by selection the star type and then click on the star in the image. The star types are:

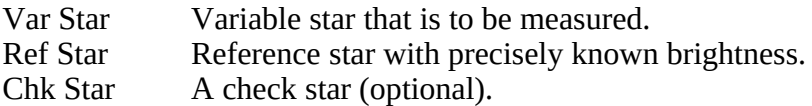

Once you clicked on a star in the image there will appear a new entry in the table. For the reference stars you need to enter the brightness. To do so select the star within the table and enter the brightness in the field *Ref. Mag*. Additionally you can enter a *Label* for each star. By pressing the button *Apply* the changes will be transferred to the table.

The size of the aperture, gap and annulus will be automatically calculated depending on the FWHM of the corresponding star.

#### **Removing stars from the selection**

To remove a star from the selection, select the star within the table and press the button *Remove*.

#### **Brightness calculation**

After you have selected the star you want to measure and at least one reference star, you can start the brightness calculation for the variable and the check stars by pressing the *Calculate* button. The calculated values for the first selected image will be displayed within the table.

#### **Saving the results**

The results can be saved in two different formats. First as CSV file for import into a spreadsheet etc. or in the format for the upload to  $AAVSO<sup>5</sup>$  $AAVSO<sup>5</sup>$  $AAVSO<sup>5</sup>$ . In both cases one data record per image file will be generated.

#### **Saving and loading the settings**

If you want to measure the same star field frequently you can save the settings and load them again next time so you do not need to enter the stars, their brightness and labels again. However this requires that the images of your next session are registered to the first image of the current session or have been *platesolved*. To save and load the settings use the buttons *Save settings* and *Load settings*.

#### **Additional settings**

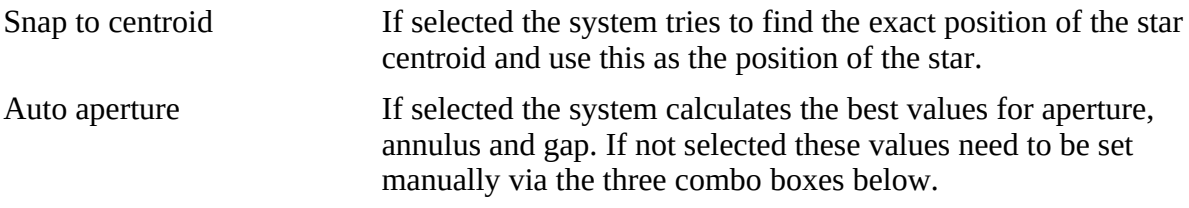

#### **Arbitrary Z**

For very special purposes it is possible to set an arbitrary zero point using the option *Use arbitrary Z*. For normal photometry this option should not be used as this value is been calculated using the reference stars.

#### *19.3 Advanced settings*

<span id="page-43-0"></span>On the tab *Settings* you will find some additional setting that are required if you want to send your results to the AAVSO:

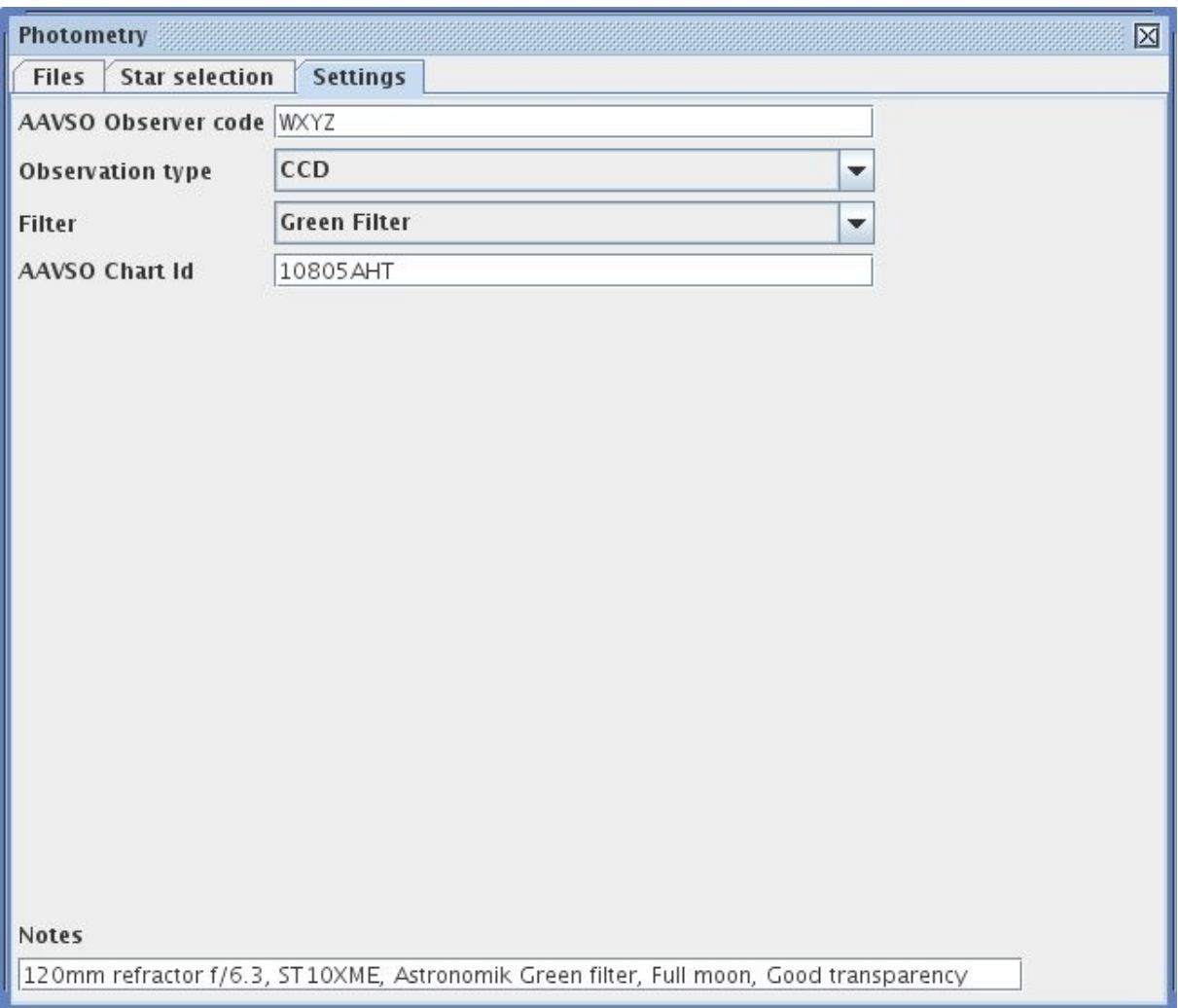

For a detailed description of the parameters please see "AAVSO Extended File Format" on the AAVSO website.

These settings will also be saved or loaded when you use *Save settings* or *Load settings* on the previous tab.

# **20 Show Histogram**

To show the histogram of an image right click into the image. From the popup menu that appears select **Histogram**. An window will be opened that shows the histogram.

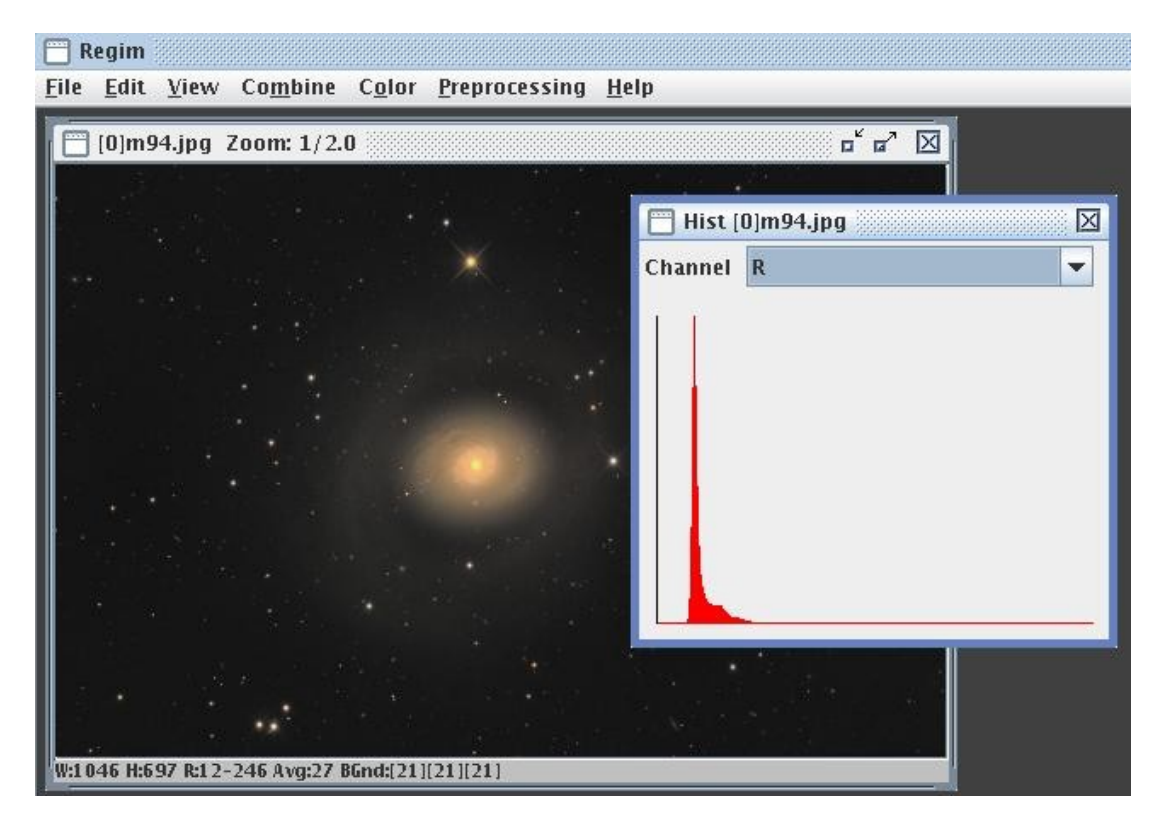

For color images you can choose between the sum of all channels and the single channels.

# <span id="page-46-0"></span>**21 The status bar of the image window**

The image window has a status bar that shows additional information about the image. These are:

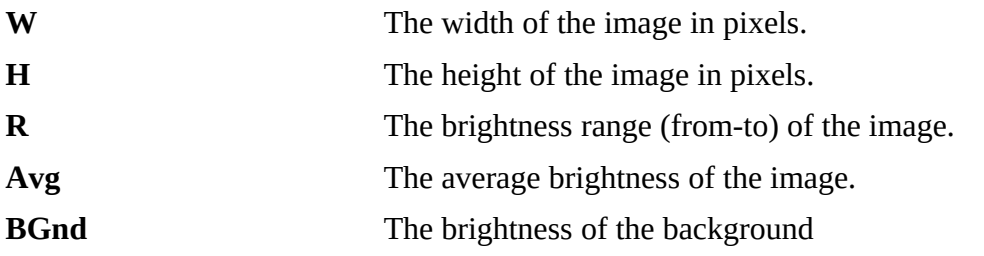

When you move the mouse across the image also the following information will be shown:

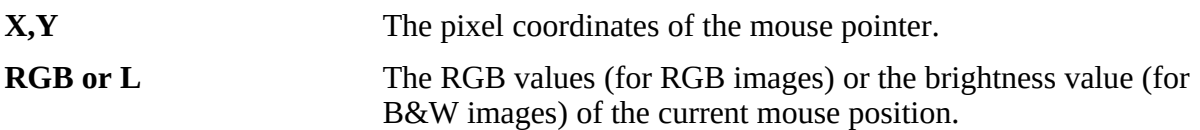

If the image contains WCS data in the FITS-Header, also the equatorial coordinates (RA and DEC) for the current mouse position will be shown.

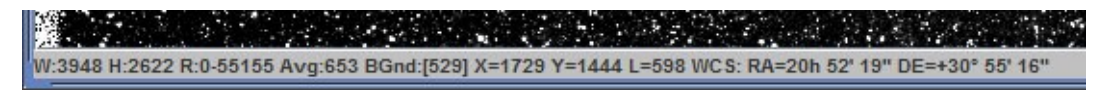

# **22 The Status Window**

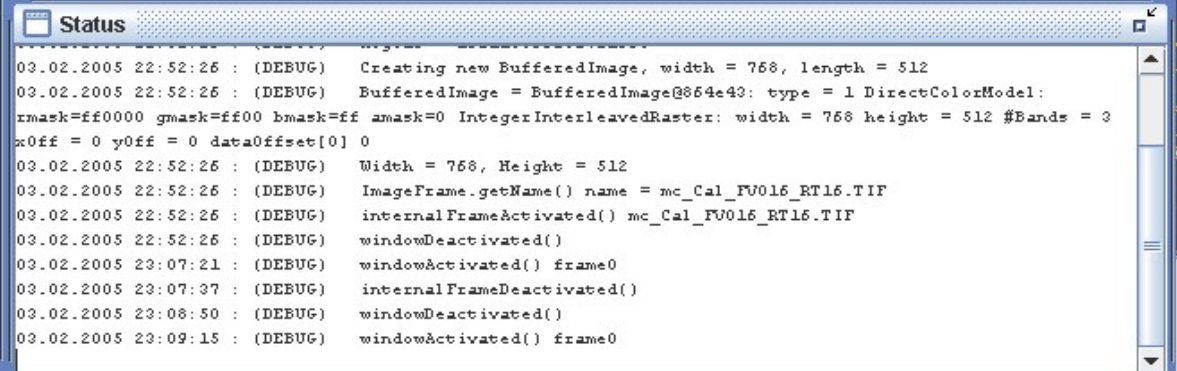

The status window shows information about the current running operations. It also contains information that may be helpful for me to analyze problems that may occur. To have an eye on the status window is an good idea. During some operations there will also be a progress bar at the bottom of the status window.

## <span id="page-48-0"></span>**23 Show Fits-Header**

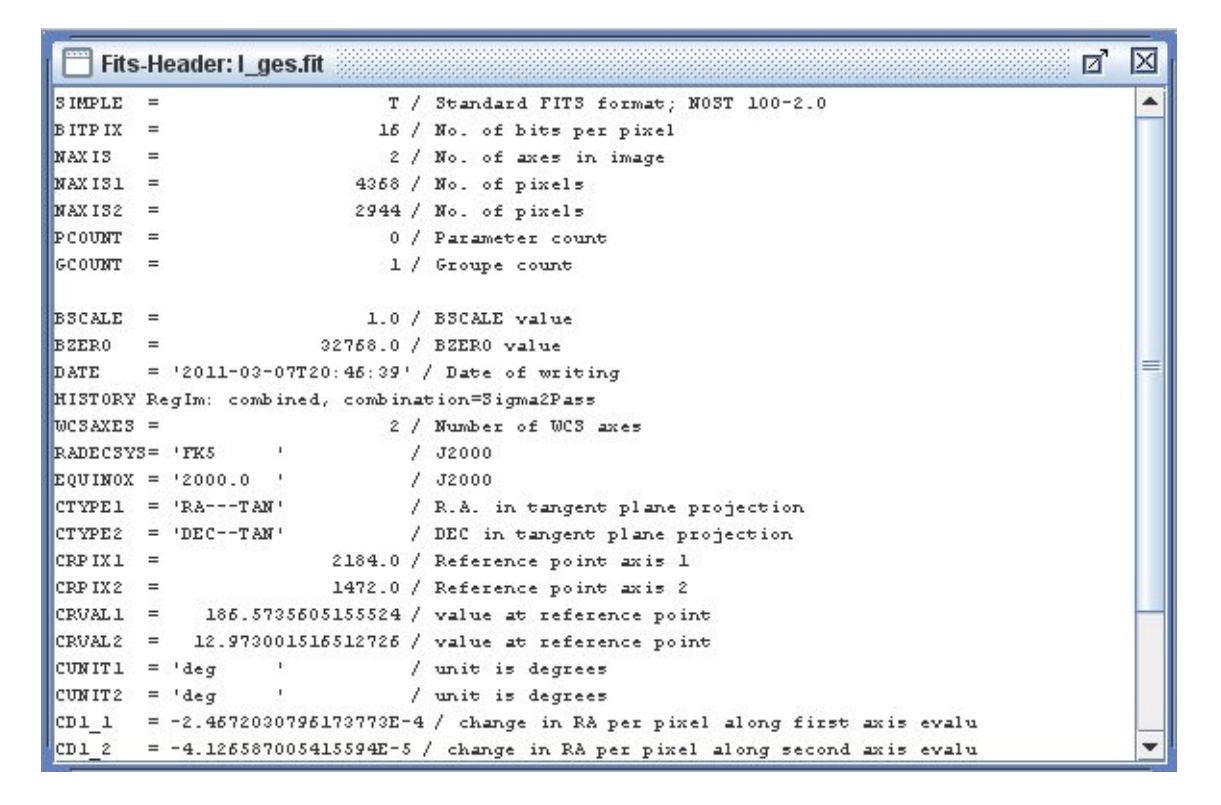

To show the Fits-Header of an FITS image right click into the image. From the popup menus that appears select **Show Fits-Header**. A window will be opened that shows the content of the FITS-Headers.

# **24 Star List Tool**

To show a list of all stars in the image choose *Star List* from the *Tools* menu. The following window will appear:

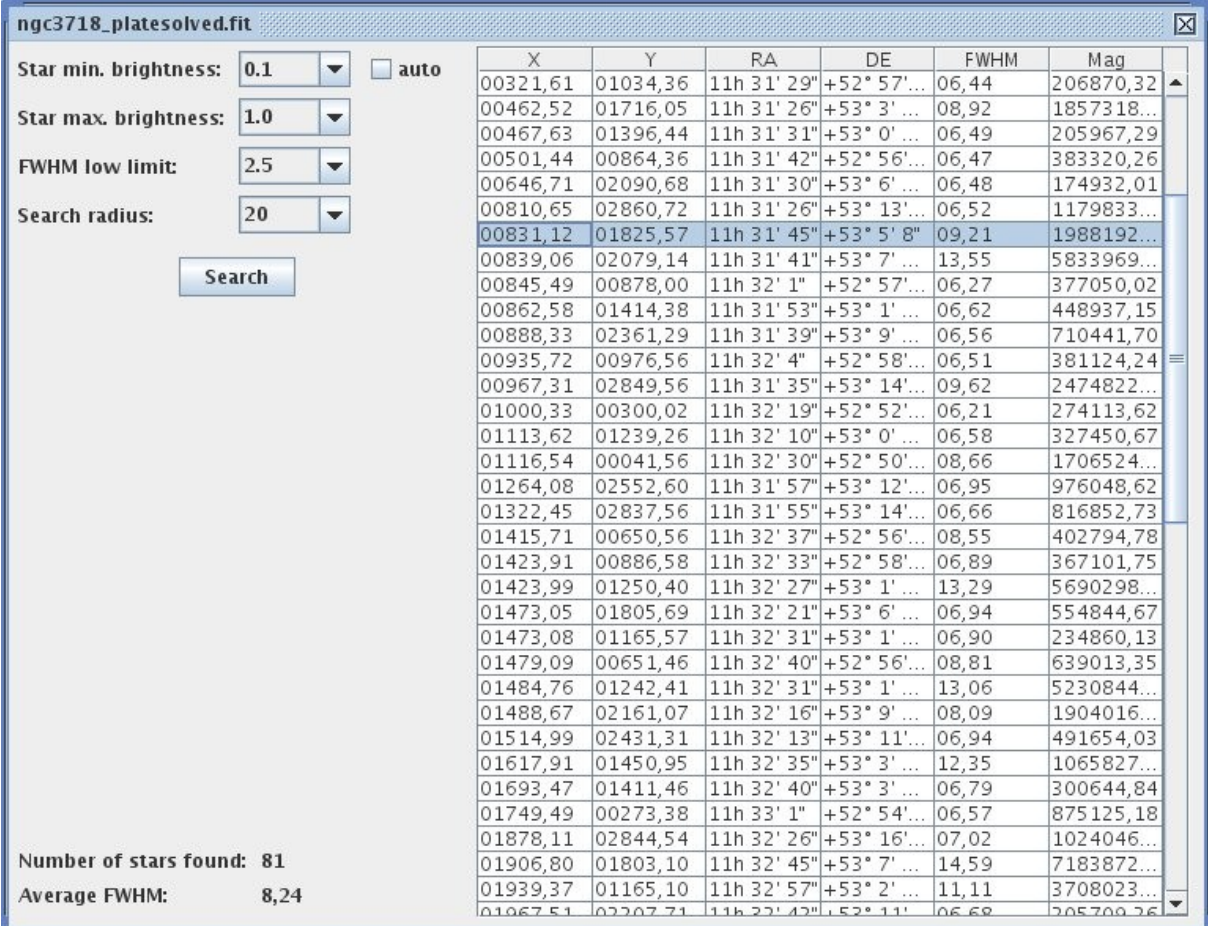

First the list on the right side is empty. You can now search for the stars in the image. The parameters are the same as for registering of images.

After the search the list will be filled with the entries for the stars. These contain:

- The pixel coordinates of the star within the image.
- The equatorial coordinates of the star. Therefore a plate solving is needed prior to showing this star list. Otherwise these columns will be empty.
- TheFWHM value of the star.<br>• The brightness of the star. The
- The brightness of the star. This is an instrumental magnitude and should not be mistaken for brightness values from star catalogs!

If you click on an entry in the list, the corresponding star in the image will be highlighted by a cross hair.

On the other hand if you move the mouse over a star within the image, the corresponding entry in the list will be highlighted.

# **25 Batch conversion of image files**

To convert image files from one format to another select *Batch Conversion* from the *Files* menu.

The following file selection dialog will appear:

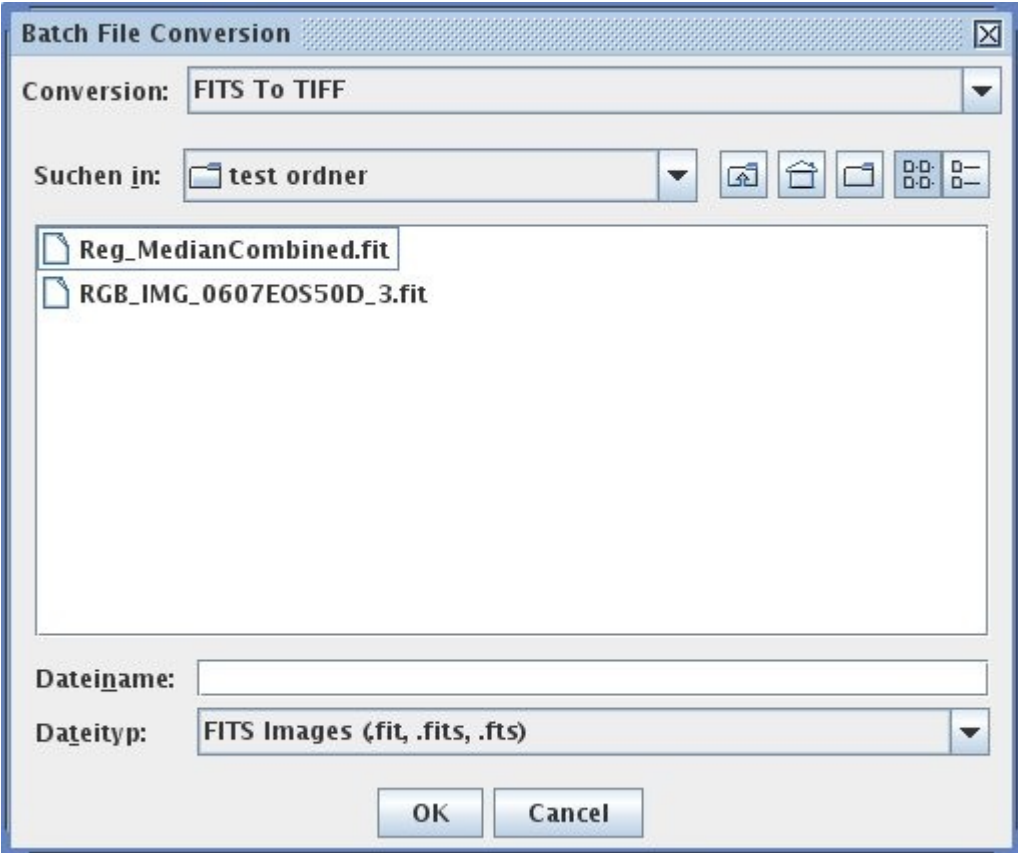

Via the selection *Conversion* you can choose which format you want to convert into another. After that you select the files to convert and click *OK*.

The following conversion options are available:

- TIFF to FITS,
- TIFF to JPG
- FITS to TIFF
- FITS to JPG
- RAW to FITS
- JPG to FITS

# **26 General tips for processing**

The quality of the result depends on the quality of the raw data. So always try to get good raw data. Important is to take accurate dark and flat images. It is a good idea to take a look into a book about the theory of astronomic image processing.

The processing within Regim should the be done more or less in the following order:

- 1. Create a master dark (Menu Preprocessing->Setup darks)
- 2. Create a master flat (Menu Preprocessing->Setup flats)
- 3. Calibrate the raw images (Menu Preprocessing->Preprocessing)
- 4. If necessary remove blooming from the calibrated images (Menu Edit->Remove Blooming from Files or even better directly under Preprocessing)
- 5. Register the calibrated images (Menu Edit->Register Files or even better directly under Preprocessing)
- 6. Blink the images against each other to be sure they are registered correctly and to get a feeling for the different quality of the images.
- 7. Combine the registered images (Menu Combine->Blend Files, Median combine Files, Sigma combine Files or SD combine files or even better directly under Preprocessing).
- 8. Save the result.

For further processing a standard image processing tool like Picture Window, Photoshop or Gimp is recommended.

## **27 Read raw files with external raw converter**

To read raw files (e.g. from DSLRs) with an external converter instead of jrawio (development has come to halt), Regim offers two possibilities:

- LibRaw is an open source library to read raws under Windows, Max OS X and Linux
- DCRaw by Dave coffin is a raw converter available for Windows, Mac OS X and Linux

The settings to use one of these converters need to be made under [Preferences.](#page-9-0)

#### *27.1 LibRaw*

LibRaw seems to be the most up to date library to read raw files. To use LibRaw in combination with Regim you need to download and install the latest version for your operating system. Then you have to tell Regim where on your computer the relevant programs are located. See chapter [Preferences.](#page-9-0)

You can find LibRaw here:<https://www.libraw.org/>

### *27.2 DCRaw*

DCRaw is a free program written by Dave Coffin to read an convert Raw image files. If your camera is not supported by jrawio then DCRaw may be the right choice.

To use DCRaw to read raw files you need to download and install DCRaw on your computer. As DCRaw in contrast to Regim is not system independent, you need to download and install the correct version of DCRaw for your operating system. The latest version of DCRaw is 9.27 (as at March 2018).

After that you need to tell Regim where on your computer DCRaw is located. See chapter [Preferences.](#page-9-0)

#### **Special notes for Mac users**

It seems there is no easy to install up to date version of DCRaw for Mac OS X available on the web. Therefore the installation is not as straight forward as on Windows or Linux. Marco Frissen was so kind to prepare an installation guide for DCRaw on Mac OS X. As I do not have a Mac myself I have included Marco's guide here:

#### **=== How to install dcraw on Mac OS X using MacPorts. ===**

To install dcraw on Mac OS X you first need to have a number of OS X specific items installed.

1. XCode 4.x is essential, and can be found in the Mac Appstore (https://itunes.apple.com/nl/app/xcode/id497799835?l=en&mt=12 ). Install it, run it to accept the EULA.

Go to https://developer.apple.com/programs/register/ and register for a free a developer account. You do not have to purchase any iOS or Mac specific programs to use XCode, but you do need a developer account to get the Command Line Tools, which are needed for MacPorts.

- 2. Once you did this, open XCode again and from Preferences -> Downloads select the command line tools to install.
- 3. Download MacPorts from http://www.macports.org/install.php. Choose the 'pkg' installer for your platform and run the downloaded install file. Note that during install you will need to enter your user password because MacPorts will add files to your system directories.

If there is a new MacPorts release, all you need to do is open a Terminal and enter

#### *sudo port selfupdate*

Of course, you can also download a new installer package from their site.

4. open up a Terminal and enter *sudo port install dcraw*

> This will again ask for your password. Depending on the speed of your internet and computer this can take some time, do not close the Terminal window until it is finished!

When the installation is finished dcraw is installed as: /opt/local/bin/dcraw

This is the folder you need to enter in regim for the dcraw location.

To upgrade to a new version of dcraw, just type:

#### *sudo port upgrade dcraw*

And to uninstall dcraw enter:

#### *sudo port uninstall dcraw*

that's it!